## HP Color LaserJet CP3505 Series **Printers**

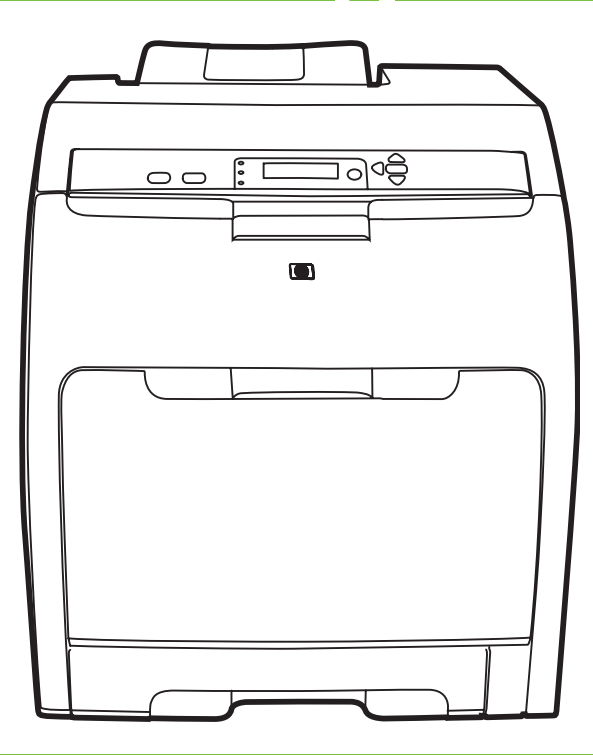

Getting Started Guide Vodič za početak korištenja Instalační příručka Podręczna instrukcja obsługi Ghid de pornire Úvodná príručka Priročnik za začetek Alapvető tudnivalók kézikönyve

#### Copyright and License

© 2007 Copyright Hewlett-Packard Development Company, L.P.

Reproduction, adaptation or translation without prior written permission is prohibited, except as allowed under the copyright laws.

The information contained herein is subject to change without notice.

The only warranties for HP products and services are set forth in the express warranty statements accompanying such products and services. Nothing herein should be construed as constituting an additional warranty. HP shall not be liable for technical or editorial errors or omissions contained herein.

Part number: CB441-90904 Edition 1, 3/2007

#### FCC Regulations

This equipment has been tested and found to comply with the limits for a Class B digital device, pursuant to Part 15 of the FCC rules. These limits are designed to provide reasonable protection against harmful interference in a residential installation. This equipment generates, uses, and can radiate radio-frequency energy. If this equipment is not installed and used in accordance with the instructions, it may cause harmful interference to radio communications. However, there is no guarantee that interference will not occur in a particular installation. If this equipment does cause harmful interference to radio or television reception, which can be determined by turning the equipment off and on, correct the interference by one or more of the following measures:

- Reorient or relocate the receiving antenna.
- Increase separation between equipment and receiver.
- Connect equipment to an outlet on a circuit different from that to which the receiver is located.

• Consult your dealer or an experienced radio/TV technician. Any changes or modifications to the printer that are not expressly approved by HP could void the user's authority to operate this equipment. Use of a shielded interface cable is required to comply with the Class B limits of Part 15 of FCC rules. For more regulatory information, see the HP Color LaserJet CP3505 electronic user guide.

Hewlett-Packard shall not be liable for any direct, indirect, incidental, consequential, or other damage alleged in connection with the furnishing or use of this information.

#### Trademark Credits

Microsoft® and Windows® are U.S. registered trademarks of Microsoft Corporation.

- Unpack the printer.
- Rozbalte tiskárnu.

- Despachetați imprimanta.
- Odstranite embalažo tiskalnika.
- Otpakirajte pisač.
- Rozpakuj drukarkę.
- Vybal'te tlačiareň.
- Csomagolja ki a nyomtatót.

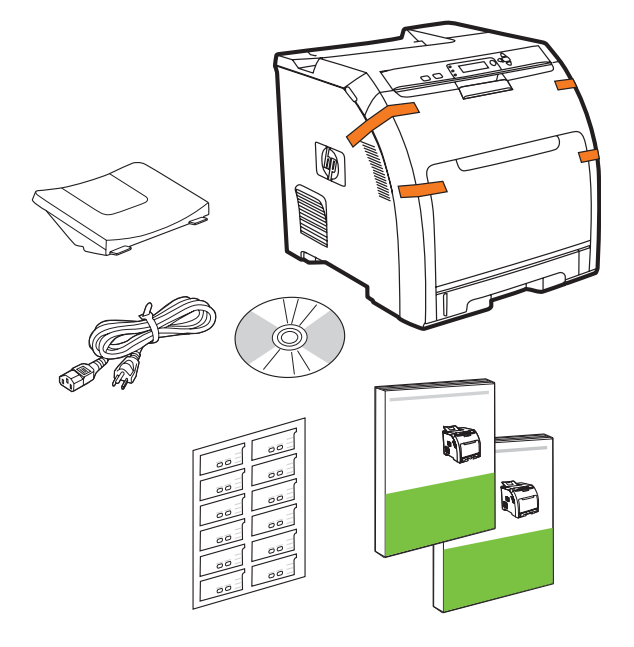

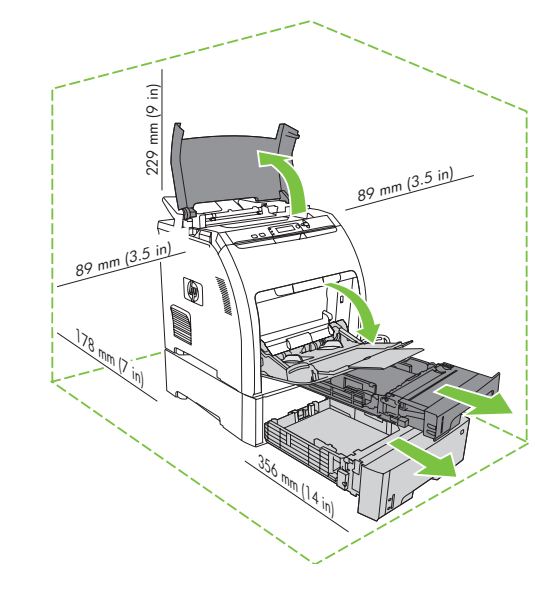

- Select a sturdy, well-ventilated, dust-free area to position the printer.
	- Odaberite stabilan, čist i dobro prozračan prostor za postavljanje pisača.
	- Na umístění tiskárny vyberte stabilní, dobře odvětrávané a bezprašné místo.
	- · Do ustawienia drukarki należy wybrać stabilną powierzchnię w miejscu wolnym od kurzu i dobrze wentylowanym.
	- Pentru a amplasa imprimanta, alegeți o zonă stabilă, bine ventilată și fără praf.
	- Na umiestnenie tlačiarne vyberte stabilné bezprašné miesto.
	- Izberite čvrst, dobro prezračen prostor brez prahu, kamor boste postavili tiskalnik.
	- A nyomtató elhelyezéséhez szilárd, jól szellőző, pormentes helyiséget válasszon.

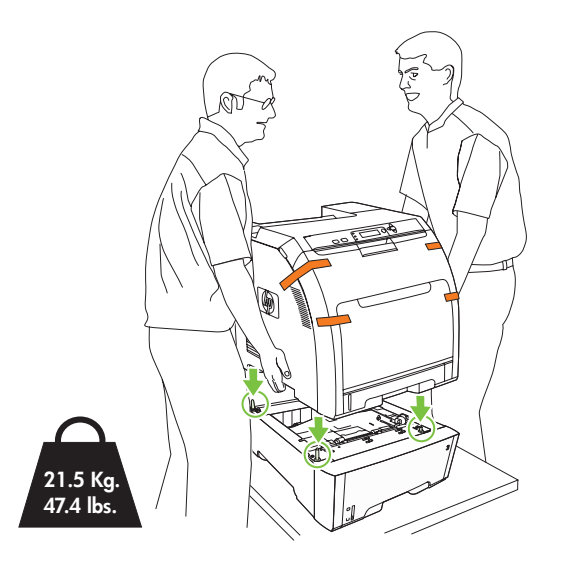

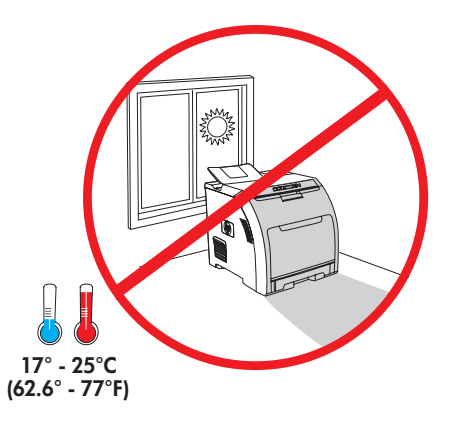

- 
- Odstraňte všechny přepravní pásky. Usuń taśmę zabezpieczającą.
- Indepărtați în totalitate banda de protecție la transport. Odstráňte prepravnú pásku.
- 

- Remove all shipping tape. Uklonite sve zaštitne trake za transport.
	-
	-
- Odstranite trak. Távolítson el minden rögzítszalagot.

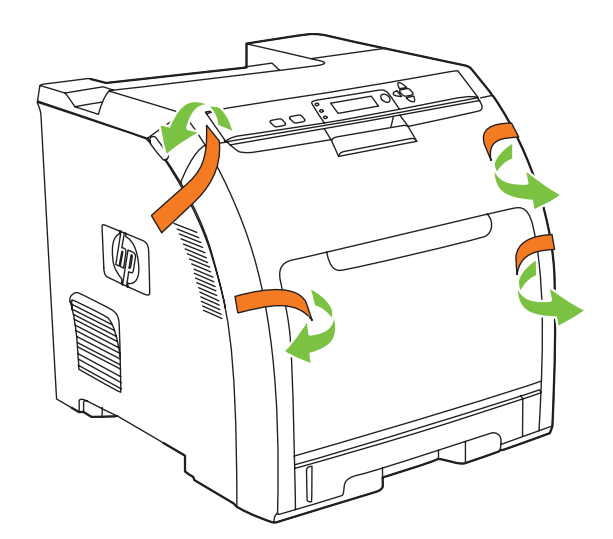

- Remove print cartridge shipping locks and reinstall cartridges.
- Izvadite blokade spremnika s tintom i ponovno umetnite spremnike.
- Vyjměte přepravní zámky tiskových kazet a potom kazety znovu nainstalujte.
- Wyjmij blokady transportowe kaset drukujących i ponownie zainstaluj kasety.
- Îndepărtați siguranțele cartușelor de imprimare și reinstalați cartușele.
- Vyberte prepravné poistky tlačových kaziet a kazety znovu nainštalujte.
- Odstranite transportna varovala tiskalne kartuše in ponovno namestite kartuše.
- Távolítsa el festékkazettákat szállítás közben lezáró lapokat, majd helyezze vissza a festékkazettákat.

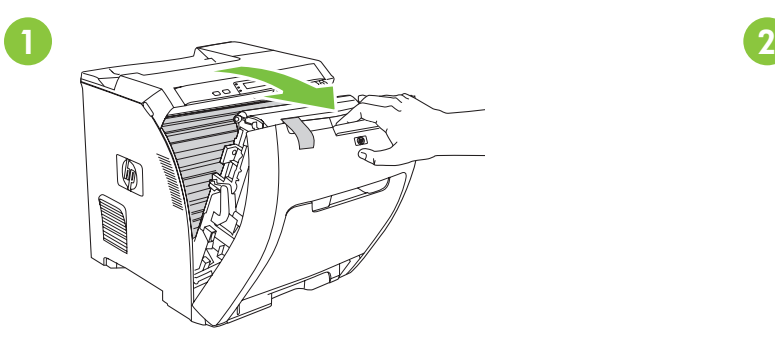

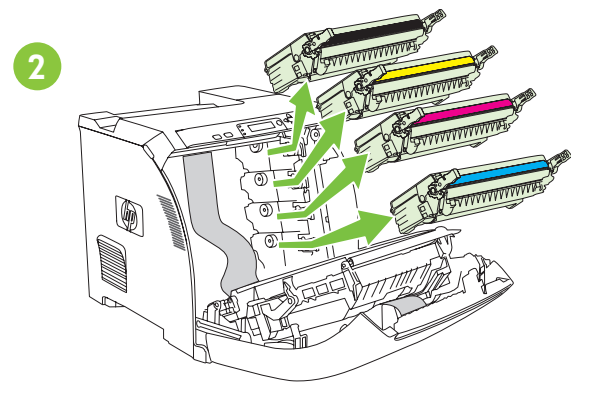

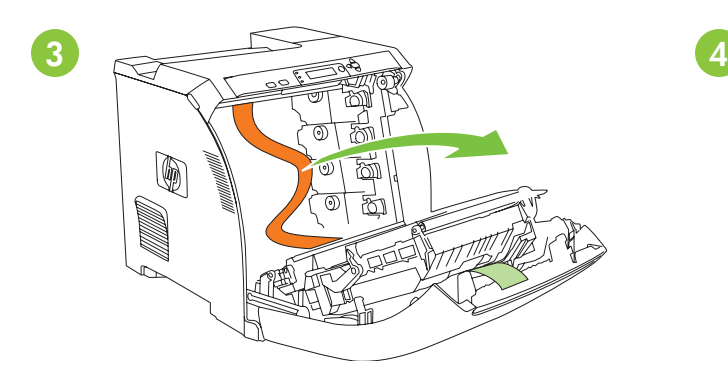

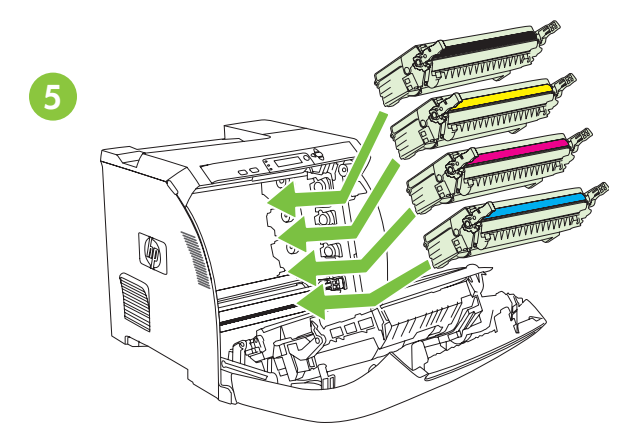

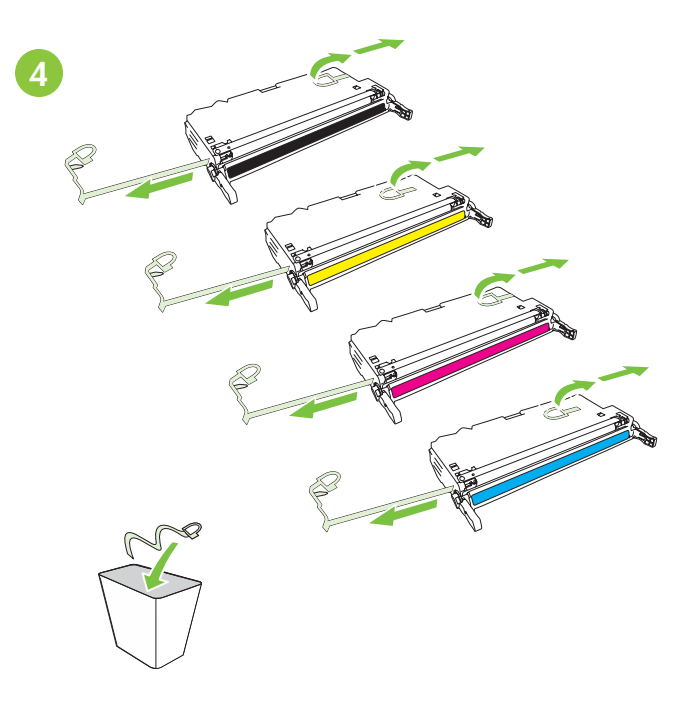

- Adjust paper guides, and load print media.
- Nastavte vodítka papíru a vložte tisková média.
- Reglați ghidajele pentru hârtie și încărcați suportul de imprimare.
- Prilagodite vodila za papir in naložite medij za tiskanje.
- Prilagodite vodilice papira i umetnite medij za ispis.
- Dopasuj prowadnice papieru i załaduj materiały do drukowania.
- Upravte vodiace lišty papiera a vložte tlačové médiá.
- Állítsa be a papírvezetőket, és töltsön be papírt.

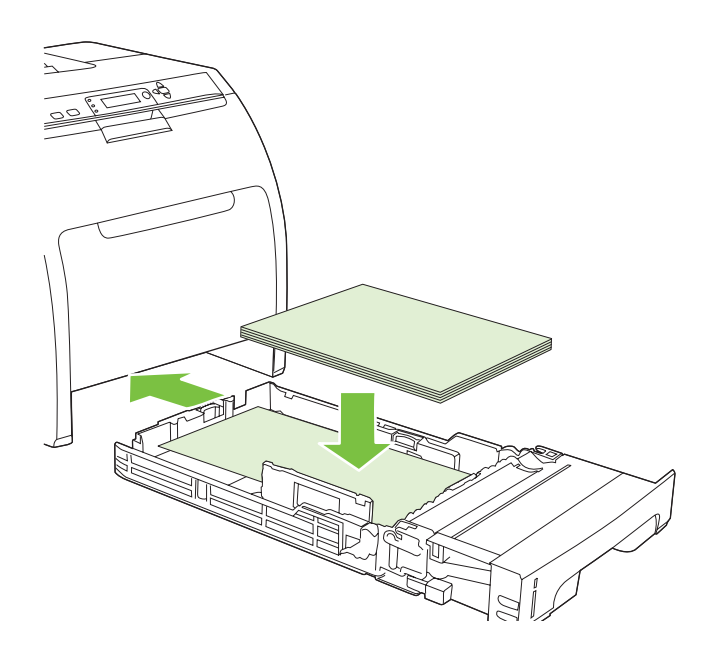

- Install the output bin.
- Nainstalujte výstupní přihrádku.
- Instalați tava de ieșire.
- Namestite izhodni pladenj.
- Postavite izlaznu ladicu.
- Zainstaluj podajnik wyjściowy.
- Nainštalujte výstupný zásobník.
- Helyezze be a kimeneti tálcát.

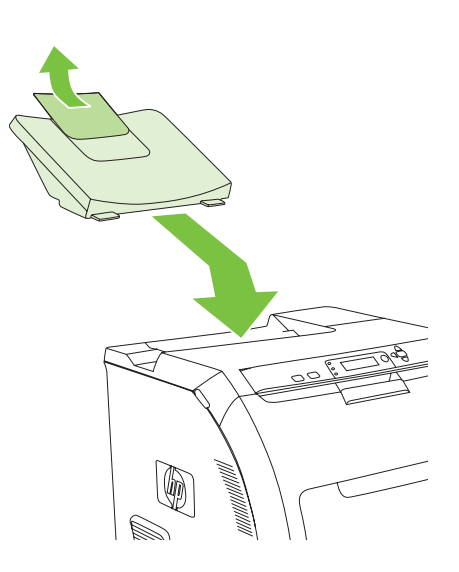

• Attach control panel overlay (if neccessary).

7

- Připevněte překryvný segment ovládacího panelu (v případě potřeby).
- Atașați masca panoului de control (dacă este necesar).
- Pritrdite maska nadzorne plošče (če je to potrebno).
- Pričvrstite masku upravljačke ploče (po potrebi).
- Dołącz nakładkę na panel sterowania (w razie potrzeby).
- K ovládaciemu panelu pripevnite fóliu (ak je to potrebné).
- Ha szükséges, helyezze fel a kezelőpanel borítását.

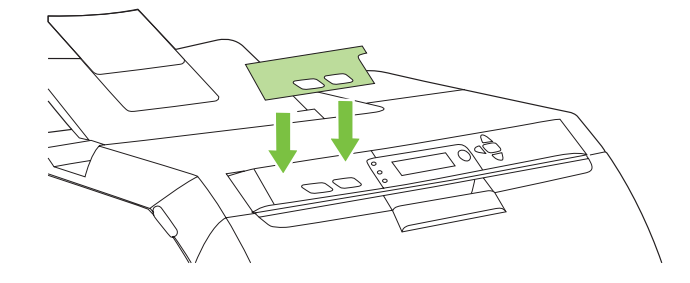

- Connect the power cord and turn on the printer.
- Zapojte napájecí kabel a zapněte tiskárnu.
- Conectați cablul de alimentare și porniți imprimanta.
- Priključite napajalni kabel in vklopite tiskalnik.
- Spojite kabel napajanja i uključite pisač.
- Podłącz przewód zasilania i włącz drukarkę.
- Pripojte napájací kábel a zapnite tlačiareň.
- Csatlakoztassa a tápkábelt, és kapcsolja be a nyomtatót.

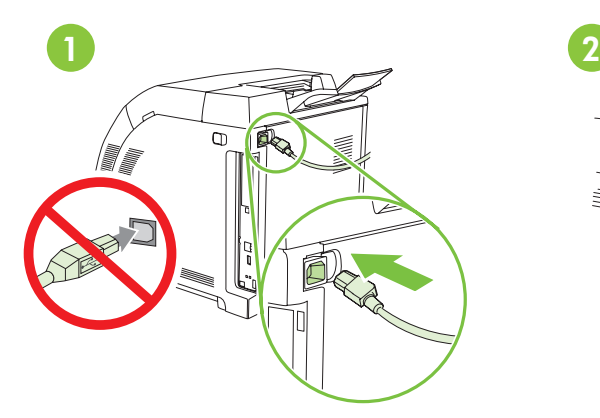

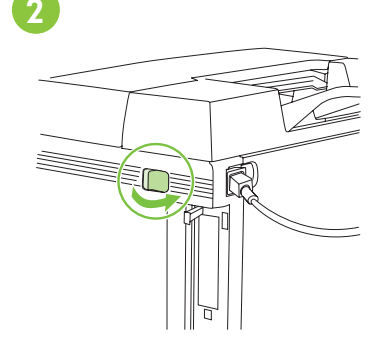

- Do not connect USB until the software prompts you.
- Nemojte priključiti USB kabel sve dok softver to ne zatraži.
- Kabel USB nepřipojujte, dokud k tomu nebudete vyzváni softwarem.
- Nie podłączaj kabla USB, dopóki nie zostanie wywietlony odpowiedni monit oprogramowania.
- Nu conectati cablul USB decât atunci când software-ul vă solicită acest lucru.
- Kábel USB nepripájajte, kým vás na to softvér nevyzve.
- Priključka USB ne priključite, dokler vas k temu ne pozove programska oprema.
- Ne csatlakoztassa az USB-kábelt, amíg a szoftver ezt nem kéri.

• Control-panel features. 1) Use the  $\uparrow$  and  $\downarrow$  buttons to select the menu options. 2) Press  $\checkmark$  to accept the selection. 3) Press Cancel to return to the Ready screen.

• Značajke upravljačke ploče. 1) Mogućnosti izbornika odaberite pom oću gumba  $\hat{\uparrow}$  i  $\downarrow$ . 2) Za prihvat odabira pritisnite  $\checkmark$ . 3) Pritisnite gumb Cancel (Odustani) za povratak na zaslon Ready (Spreman).

• Funkce ovládacího panelu. 1) Pomocí tlačítek  $\uparrow$  a  $\downarrow$  vybírejte volby v nabídkách. 2) Pomocí tlačítka  $\checkmark$  provedete výběr. 3) Stisknutím tlačítka Zrušit se vrátíte na obrazovku Připraveno.

• Funkcje panelu sterowania. 1) Za pomocą przycisków î i v wybierz opcje menu. 2) Naciśnij przycisk v, aby zaakceptować wybór. 3) Naciśnij przycisk Anuluj, aby wrócić do ekranu Gotowości.

• Caracteristicile panoului de control. 1) Utilizați butoanele î și  $\downarrow$  pentru a selecta opțiunile din meniu. 2) Apăsați  $\checkmark$ pentru a accepta selecția făcută. 3) Apăsați Cancel (Revocare) pentru a reveni la ecranul Ready (Pregătit).

• Funkcie ovládacieho panela. 1) Pomocou tlačidiel  $\hat{\Gamma}$ a vyberte možnosti ponuky. 2) Stlačením tlačidla v potvrďte výber. 3) Stlačením tlačidla Cancel (Zrušiť) sa vrátite na obrazovku Ready (Pripravené).

• Funkcije nadzorne plošče. 1) Z gumboma  $\hat{\uparrow}$  in  $\psi$  izberite možnosti menija. 2) Pritisnite  $\checkmark$ , če želite sprejeti izbiro. 3) Pritisnite Cancel (Prekliči), če se želite vrniti na zaslon Ready (Pripravljen).

• A kezelőpanel funkciói. 1) A menübeállítások kiválasztásához használja a  $\hat{\Gamma}$  és a  $\downarrow$  gombokat. 2) A választás elfogadásához nyomja meg a  $\checkmark$  gombot. 3) A Megszakítás gomb megnyomásával visszatérhet a Kész képernyőre.

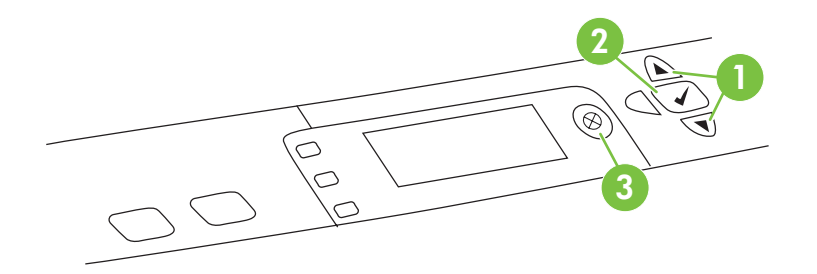

• Set default language and location.

9

- Nastavte výchozí jazyk a umístění.
- Setați valorile implicite pentru limbă și loc.
- Nastavite privzeti jezik in lokacijo.
- Postavite zadani jezik i lokaciju.
- Ustaw domyślny język i lokalizację.
- Nastavte predvolený jazyk a miesto.
- Állítsa be az alapértelmezett nyelvet és helyet.

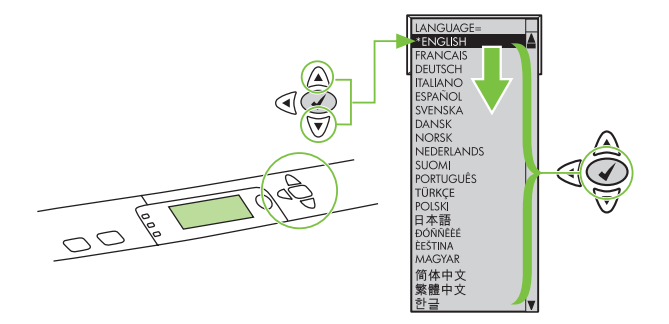

- Note: If control-panel display is blank with no light or text, go to step 37 (Blank Display).
- Napomena: Ako je zaslon upravljačke ploče ugašen bez svijetla ili teksta idite na korak 37 (Prazan zaslon).
- · Poznámka: Je-li displej ovládacího panelu prázdný, nesvítí a nezobrazuje žádný text, přejděte ke kroku 37 (Prázdný displej).
- · Uwaga: Jeśli wyświetlacz panelu sterowania jest pusty, nie świeci się i nie wyświetla tekstu, przejdź do kroku 37 (Pusty wyświetlacz).
- Notă: Dacă afișajul panoului de control este gol, adică fără lumină sau text, treceți la pasul 37 (Afișaj gol).
- Poznámka. Ak displej ovládacieho panela nesvieti ani sa na ňom nenachádza žiadny text, prejdite na krok 37 (Prázdny displej).
- Opomba: Če je zaslon nadzorne plošče prazen in na njem ni svetlobe ali besedila, pojdite na 37. korak (Prazen zaslon).
- Megjegyzés: Ha a kezelőpanel kijelzőjén nem látható fény vagy szöveg, akkor folytassa a 37. lépéssel (Üres kijelző).

• Set the media size and type. At the control-panel, press Menu, use the  $\uparrow$  and  $\downarrow$  buttons to scroll to Paper Handling, and then press  $\checkmark$  to select the tray to configure. Set the **Type** and **Size** for each tray by using the  $\uparrow$  and  $\downarrow$  buttons. Press  $\checkmark$  to select the settings.

11

• Postavljanje veličine i vrste medija. Na upravljačkoj ploči pritisnite gumb Menu (Izbornik) te pomoću gumba  $\hat{\uparrow}$  i  $\overline{\downarrow}$ pomaknite se na Paper Handling (Rukovanje papirom), a zatim pritisnite V za odabir ladice za konfiguraciju. Postavite **Type (Vrsta) i Size (Veličina)** za svaku ladicu pomoću gumba  $\uparrow$  i  $\downarrow$ . Za odabir postavki pritisnite  $\checkmark$ .

• Nastavte formát a typ média. Na ovládacím panelu stiskněte tlačítko Nabídka, pomocí tlačítek  $\hat{\Gamma}$  a  $\psi$  přejděte na možnost Manipulace s papírem a stisknutím tlačítka v vyberete zásobník, který chcete konfigurovat. Volby Typ a Formát nastavte pomocí tlačítek  $\uparrow a \downarrow$  pro každý zásobník. Stisknutím tlačítka  $\checkmark$  nastavení vyberete.

• Ustaw format i rodzaj materiałów. Na panelu sterowania naciśnij przycisk Menu, za pomocą przycisków  $\uparrow$  i  $\downarrow$ przewiń do pozycji **Obsługa papieru**, a następnie naciśnij przycisk  $\checkmark$ , aby wybrać podajnik, który zostanie skonfigurowany. Ustaw **Rodzaj i Format** dla każdego podajnika za pomocą przycisków  $\uparrow$  i  $\downarrow$ . Naciśnij przycisk  $\checkmark$ , aby wybrać ustawienia.

· Setarea dimensiunii și tipului suportului de imprimare. La panoul de control, apăsați Menu (Meniu), utilizați butoanele  $\uparrow$  și  $\downarrow$  pentru a defila la **Paper Handling** (Manevrare hârtie), apoi apăsați  $\checkmark$  pentru a selecta tava de configurat. Setati Type (Tip) și Size (Dimensiune) pentru fiecare tavă utilizând butoanele  $\uparrow$  si  $\downarrow$ . Apăsati  $\checkmark$  pentru a selecta setările.

• Nastavte veľkosť a typ média. Na ovládacom paneli stlačte tlačidlo Menu (Ponuka), pomocou tlačidiel  $\uparrow$  a  $\downarrow$  sa presuňte na možnosť Paper Handling (Manipulácia s papierom) a potom stlačením tlačidla V vyberte zásobník, ktorý chcete konfigurovať. Pomocou tlačidiel  $\uparrow$  a  $\downarrow$  nastavte možnosti **Type** (Typ) a **Size** (Veľkosť) pre všetky zásobníky. Stlačením tlačidla v vyberte nastavenia.

• Nastavitev velikosti in vrste medija. Na nadzorni plošči pritisnite Menu (Meni), z gumboma  $\hat{\uparrow}$  in  $\downarrow$  se pomaknite do Paper Handling (Ravnanje s papirjem), nato pritisnite V, da izberete pladenj, ki ga želite konfigurirati. Za vsak pladenj nastavite Type (Vrsta) in Size (Velikost) z gumboma  $\uparrow$  in  $\downarrow$ . Pritisnite  $\checkmark$ , če želite izbrati nastavitve.

• A hordozóméret és -típus beállítása. A kezelőpanelen nyomja meg a Menü gombot, a  $\uparrow$  és a  $\downarrow$  gombok használatával lépjen a **Papírkezelés** lehetőségre, majd a konfigurálni kívánt tálca kiválasztásához nyomja meg a  $\checkmark$ gombot. Minden tálcához adja meg a Típus és a Méret beállítást a  $\uparrow$  és a  $\downarrow$  gombok használatával. A beállítások ióváhagyásához nyomja meg a  $\checkmark$  gombot.

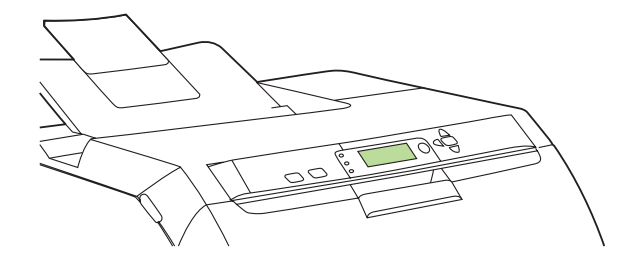

• USB Installation. To install software for Windows by using a direct connection (USB), go to step 14. To install software for Macintosh by using a direct connection (USB), go to step 19.

• USB instalacija. Idite na korak 14 za instaliranje softvera za sustav Windows pomoću izravne veze (USB). Idite na korak 19 za instaliranje softvera za Macintosh pomoću izravne veze (USB).

· Instalace pomocí rozhraní USB. Chcete-li nainstalovat software pro Windows pomocí přímého připojení (USB), přejděte ke kroku 14. Chcete-li nainstalovat software pro Macintosh pomocí přímého připojení (USB), přejděte ke kroku 19.

• Instalacja połączenia USB. Aby zainstalować oprogramowanie do systemu Windows za pomocą połączenia bezpośredniego (USB), przejdź do kroku 14. Aby zainstalować oprogramowanie do komputerów Macintosh za pomocą połączenia bezpośredniego (USB), przejdź do kroku 19.

· Instalarea USB. Pentru a instala software-ul pentru Windows utilizând o conexiune directă (USB), treceți la pasul 14. Pentru a instala software-ul pentru Macintosh utilizând o conexiune directă (USB), treceți la pasul 19.

• Inštalácia cez rozhranie USB. Ak chcete softvér nainštalovat' pomocou priameho pripojenia (USB) v systéme Windows, prejdite na krok 14. Ak chcete softvér nainštalovat' pomocou priameho pripojenia (USB) pre počítače Macintosh, prejdite na krok 19.

• Namestitev prek USB. Če želite namestiti programsko opremo za Windows prek neposredne povezave (USB), pojdite na 14. korak. Če želite namestiti programsko opremo za Macintosh prek neposredne povezave (USB), pojdite na 19. korak.

• Telepítés USB-kapcsolat esetén. Közvetlen USB-kapcsolat használata esetén a nyomtatószoftver Windows környezetbe készült változatának telepítéséhez folytassa a 14. lépéssel, a Macintosh környezetbe készült szoftver telepítéséhez folytassa a 19. lépéssel.

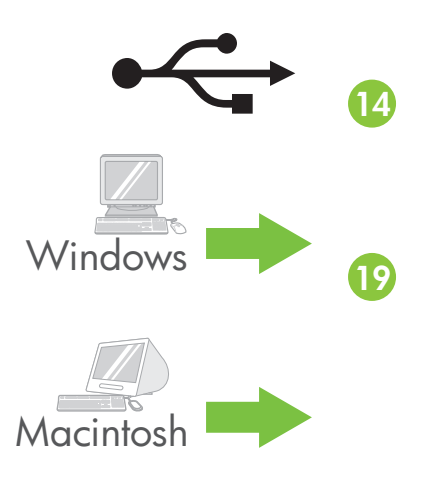

• Network Installation. To install software for Windows by using a network connection, go to step 23. To install software for Macintosh by using a network connection, go to step 29.

• Mrežna instalacija. Idite na korak 23 za instaliranje softvera za sustav Windows preko mrežne veze. Idite na korak 29 za instaliranje softvera za Macintosh preko mrežne veze.

• Sít'ová instalace. Chcete-li nainstalovat software pro Windows pomocí síťového připojení, přejděte ke kroku 23. Chcete-li nainstalovat software pro Macintosh pomocí síťového připojení, přejděte ke kroku 29.

· Instalacja sieciowa. Aby zainstalować oprogramowanie do systemu Windows za pomocą połączenia sieciowego, przejdź do kroku 23. Aby zainstalować oprogramowanie do komputerów Macintosh za pomocą połączenia sieciowego, przejdź do kroku 29.

· Instalarea pentru rețea. Pentru a instala software-ul pentru Windows utilizând o conexiune de rețea, treceți la pasul 23. Pentru a instala software-ul pentru Macintosh utilizând o conexiune de rețea, treceți la pasul 29.

• Siet'ová inštalácia. Ak chcete softvér nainštalovat' pomocou siet'ového pripojenia v systéme Windows, prejdite na krok 23. Ak chcete softvér nainštalovat' pomocou siet'ového pripojenia pre počítače Macintosh, prejdite na krok 29.

• Namestitev prek omrežne povezave. Če želite namestiti programsko opremo za Windows prek omrežne povezave, pojdite na 23. korak. Če želite namestiti programsko opremo za Macintosh prek omrežne povezave, pojdite na 29. korak.

• Hálózati telepítés. Hálózati kapcsolat használata esetén a nyomtatószoftver Windows környezetbe készült változatának telepítéséhez folytassa a 23. lépéssel, a Macintosh környezetbe készült szoftver telepítéséhez folytassa a 29. lépéssel.

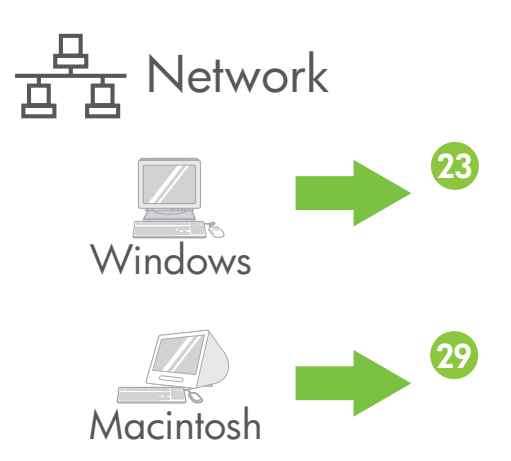

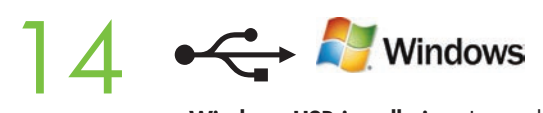

• Windows USB installation. Insert the CD, and follow the onscreen instructions. Do not plug in the USB cable until prompted by the software. Note: If New Hardware Found appears, insert the CD and follow the onscreen instructions.

• Windows USB instalacija. Umetnite CD i slijedite upute na zaslonu. Nemojte priključiti USB kabel sve dok softver to ne zatraži. Napomena: Ako se prikaže prozor New Hardware Found (Pronađen novi hardver) umetnite CD i slijedite upute na zaslonu.

• Instalace v systému Windows pomocí rozhraní USB. Vložte disk CD a postupujte podle pokynů na obrazovce. Nezapojujte kabel USB, dokud k tomu nebudete vyzváni softwarem. Poznámka: Zobrazí-li se zpráva Nalezen nový hardware, vložte disk CD a postupujte podle pokynů na obrazovce.

• Instalacja połączenia USB w systemie Windows. Włóż dysk CD do napedu i postępuj zgodnie z instrukcjami wyświetlanymi na ekranie. Nie należy podłączać kabla USB przed wyświetleniem monitu odpowiedniego oprogramowania. Uwaga: Jeśli zostanie wyświetlony komunikat Znaleziono nowy sprzęt, włóż dysk CD do napędu i wykonaj instrukcje wyświetlane na ekranie.

· Instalarea USB pentru Windows. Introduceți CD-ul și urmați instrucțiunile de pe ecran. Nu conectați cablul USB decât atunci când software-ul vă solicită acest lucru. Notă: Dacă se afisează New Hardware Found (Hardware nou detectat), introduceți CD-ul și urmați instrucțiunile de pe ecran.

• Inštalácia cez rozhranie USB v systéme Windows. Vložte disk CD a postupujte podľa pokynov na obrazovke. Kábel USB nepripájajte, kým vás na to softvér nevyzve. Poznámka. Ak sa zobrazí obrazovka New Hardware Found (Zistil sa nový hardvér), vložte disk CD a postupujte podľa pokynov na obrazovke.

• Namestitev v Windows prek USB. Vstavite CD in sledite navodilom na zaslonu. Ne priključite kabla USB, dokler vas ne pozove programska oprema. Opomba: Če se pojavi okno New Hardware Found (Najdena je bila nova strojna oprema), vstavite CD in sledite navodilom na zaslonu.

• Telepítés USB-kapcsolat esetén Windows alatt. Helyezze be a CD-lemezt, és kövesse a képernyőn megjelenő utasításokat. Ne csatlakoztassa az USB-kábelt, amíg a szoftver nem kéri erre. Megjegyzés: Ha megjelenik az Új hardver üzenet, akkor helyezze be a CD-lemezt, és kövesse a képernyőn megjelenő utasításokat.

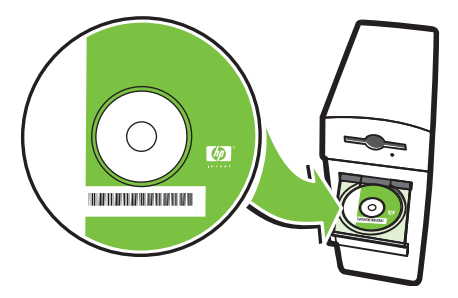

## **C** Mindows

• On the Welcome screen, click Install. If the welcome screen does not appear, click Start, click Run, type x:setup (where x represents the CD-ROM drive letter), and then click OK.

• Na zaslonu Welcome (Dobrodošli) kliknite Install (Instaliraj). Ako se zaslon dobrodošlice ne prikaže kliknite Start, kliknite Run (Pokreni), upišite x:setup (gdje x predstavlja slovo oznake CD-ROM pogona), a zatim kliknite OK (U redu).

• Na úvodní obrazovce klepněte na položku Instalace. Pokud se úvodní obrazovka nezobrazí, klepněte na tlačítko Start a na příkaz Spustit, zadejte příkaz X:\setup (kde znak X zastupujte písmeno jednotky CD-ROM) a klepněte na tlačítko OK.

• Na ekranie powitalnym kliknij przycisk Install (Zainstaluj). Jeśli ekran powitalny nie zostanie wyświetlony, kliknij przycisk Start, kliknij polecenie Uruchom, wpisz x:setup (gdzie x oznacza literę napędu CD-ROM), a następnie kliknij przycisk OK.

• În ecranul de bun venit, faceți clic pe Install (Instalare). Dacă nu apare ecranul de bun venit, faceți clic pe Start, faceți clic pe Run (Executare), introduceți x:setup (unde x reprezintă litera unității CD-ROM), apoi faceți clic pe OK.

• Na úvodnej obrazovke kliknite na možnost' Install (Inštalovat'). Ak sa úvodná obrazovka nezobrazí, kliknite na ponuku Start (Štart), položku Run (Spustit'), napíšte x:setup (pričom x predstavuje písmeno jednotky CD-ROM) a potom kliknite na tlačidlo OK.

• Na pozdravnem zaslonu kliknite Install (Namesti). Če se pozdravni zaslon ne pojavi, kliknite Start, Run (Zaženi), vtipkajte x:setup (x predstavlja črko gonilnika CD-ROM) in nato kliknite OK (V redu).

• Az üdvözlőképernyőn kattintson a Telepítés gombra. Ha nem jelenik meg az üdvözlőképernyő, akkor kattintson a Start menü Futtatás... parancsára, majd írja be: x:setup (ahol az x jelenti a CD-ROM meghajtójának betűjelét), ezután kattintson az OK gombra.

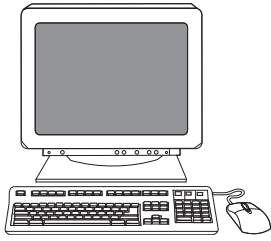

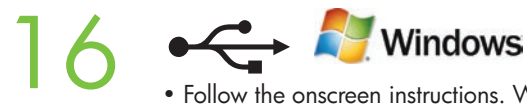

• Follow the onscreen instructions. When prompted, select Directly to this computer using a USB cable, and then click OK.

• Slijedite upute na zaslonu. Kada softver zatraži, odaberite Directly to this computer using a USB cable (Izravno na ono računalo pomoću USB kabla), a zatim kliknite OK (U redu).

· Postupujte podle pokynů na obrazovce. Budete-li vyzváni, vyberte možnost Přímo k tomuto počítači pomocí kabelu USB a klepněte na tlačítko OK.

• Postępuj zgodnie z instrukcjami wyświetlanymi na ekranie. Po wyświetleniu odpowiedniego monitu wybierz opcję Directly to this computer using a USB cable (Bezposrednio do tego komputera za pomocą kabla USB), a następnie kliknij przycisk OK.

• Urmați instrucțiunile de pe ecran. Când vi se solicită, selectați Directly to this computer using a USB cable (Direct la acest computer utilizând un cablu USB) și faceți clic pe OK.

• Postupujte podľa pokynov na obrazovke. Po vyzvaní vyberte možnosť Directly to this computer using a USB cable (Priamo k tomuto počítaču pomocou kábla USB) a potom kliknite na tlačidlo OK.

• Sledite navodilom na zaslonu. Ob pozivu izberite Directly to this computer using a USB cable (Neposredno v ta računalnik prek kabla USB) in nato kliknite OK (V redu).

• Kövesse a képernyőn megjelenő utasításokat. Ha a program kéri, válassza a **Közvetlenül ehhez a számítógéphez** USB-kábel használatával lehetőséget, majd kattintson az OK gombra.

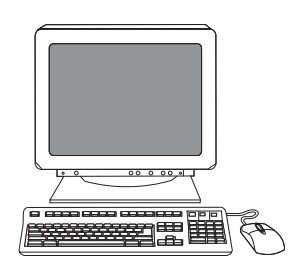

## **C** Mindows 17

• When prompted, connect a USB cable that is no longer than 2 meters (6.5 feet) to the printer and the computer. Note: HP does not recommend using USB hubs with this printer.

• Kada softver zatraži, na pisač i računalo priključite USB kabel koji nije duži od 2 metra (6,5 stopa). Napomena: HP ne preporučuje korištenje USB čvorišta s ovim pisačem.

• Po zobrazení výzvy připojte kabel USB, který není delší než 2 metry, k tiskárně a k počítači. Poznámka: Společnost HP nedoporučuje použití rozbočovačů USB společně s touto tiskárnou.

• Po wyświetleniu odpowiedniego monitu podłącz kabel USB o długości nie większej niż 2 metry do drukarki i komputera. Uwaga: Firma HP nie zaleca używania koncentratorów USB z tą drukarką.

• Când vi se solicită, conectați la imprimantă și la computer un cablu USB care nu este mai lung de 2 metri. Notă: HP nu recomandă utilizarea huburilor USB cu această imprimantă.

• Po vyzvaní pripojte kábel USB s džkou do 2 metrov (6,5 stopy) k tlačiarni a počítaču. Poznámka. Spoločnost' HP neodporúča používať s touto tlačiarňou rozbočovače USB.

• Ob pozivu v tiskalnik in računalnik priključite kabel USB, dolg do 2 metra (6,5 čevlja). Opomba: HP ne priporoča uporabe zvezdišč USB s tem tiskalnikom.

• Ha a telepítő kéri, csatlakoztassa a nyomtatót a számítógéphez egy 2 méternél nem hosszabb USB-kábel segítségével. Megjegyzés: A HP nem javasolja USB-hubok használatát ehhez a nyomtatóhoz.

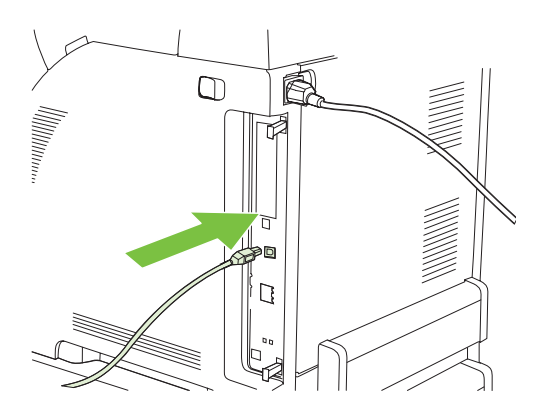

#### 18 ←← A Windows

- Click Finish. If prompted, restart the computer. Go to step 35.
- Kliknite Finish (Završi). Ako je zatraženo, ponovno pokrenite računalo. Idite na korak 35.
- Klepněte na tlačítko Dokončit. Pokud k tomu budete vyzváni, restartujte počítač. Přejděte ke kroku 35.
- Kliknij przycisk Finish (Zakończ). Po wyświetleniu monitu ponownie uruchom komputer. Przejdź do kroku 35.
- Faceți clic pe Finish (Terminare). Dacă vi se solicită, reporniți computerul. Treceți la pasul 35.
- Kliknite na tlačidlo Finish (Dokončit'). Ak na to budete vyzvaní, reštartujte počítač. Prejdite na krok 35.
- Kliknite Finish (Dokončaj). Ob pozivu ponovno zaženite računalnik. Pojdite na 35. korak.
- Kattintson a Befejezés gombra. Ha a program kéri, indítsa újra a számítógépet. Folytassa a 35. lépéssel

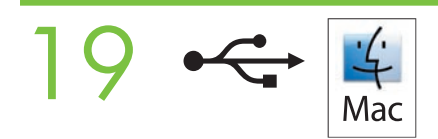

• Macintosh USB installation. A) Insert the CD and run the installer. B) Complete an Easy Install. C) Click Quit when the installation is finished.

• Macintosh USB instalacija. A) Umetnite CD i pokrenite program za instalaciju. B) Izvršite Easy Install (Jednostavna instalacija). C) Kliknite Quit (Izađi) nakon dovršene instalacije.

• Instalace v systému Macintosh pomocí rozhraní USB. A) Vložte disk CD a spust'te instalační program. B) Dokončete jednoduchou instalaci. C) Po dokončení instalace klepněte na tlačítko Konec.

• Instalacja połączenia USB na komputerze Macintosh. A) Włóż dysk CD do napędu i uruchom program instalacyjny. B) Wybierz opcję Easy Install (Łatwa instalacja). C) Po zakończeniu instalacji kliknij przycisk Quit (Zakończ).

• Instalarea USB pentru Macintosh. A) Introducei CD-ul şi executai programul de instalare. B) Efectuai Easy Install (Instalare simplă). C) Faceți clic pe Quit (Terminare) când s-a finalizat instalarea.

• Inštalácia cez rozhranie USB v počítačoch Macintosh. A) Vložte disk CD a spustite inštalátor. B) Dokončite inštaláciu typu Easy Install (Jednoduchá inštalácia). C) Po dokončení inštalácie kliknite na tlačidlo Quit (Ukončit').

• Namestitev v Macintosh prek USB. A) Vstavite CD in zaženite program za namestitev. B) Opravite Easy Install (Enostavna namestitev). C) Kliknite Quit (Izhod), ko končate z namestitvijo.

• Telepítés USB-kapcsolat esetén Macintosh alatt. A) Helyezze be a CD-lemezt, és indítsa el a telepítőt. B) Hajtsa végre az Egyszerű telepítést. C) Ha a telepítés befejeződött, kattintson a Kilépés gombra.

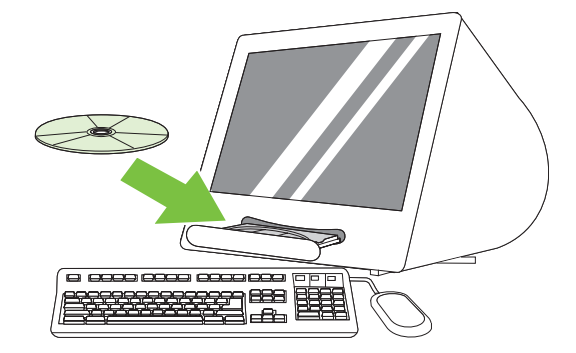

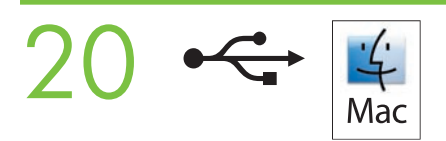

• Connect the USB cable. A) Connect a USB cable that is no longer than 2 meters (6.5 feet) to the printer and the computer. B) Restart the computer. Note: HP does not recommend using USB hubs with this printer.

• Priključivanje USB kabela. A) Na pisač i računalo priključite USB kabel koji nije duži od 2 metra (6,5 stopa).

B) Ponovno pokrenite računalo. Napomena: HP ne preporučuje korištenje USB čvorišta s ovim pisačem.

• Připojte kabel USB. A) Připojte kabel USB, který není delší než 2 metry, k tiskárně a k počítači. B) Restartujte počítač. Poznámka: Společnost HP nedoporučuje použití rozbočovačů USB společně s touto tiskárnou.

• Podłączenie kabla USB. A) Podłącz kabel USB o długości nie większej niż 2 metry do drukarki i komputera.

B) Ponownie uruchom komputer. Uwaga: Firma HP nie zaleca używania koncentratorów USB z tą drukarką.

• Conectarea cablului USB. A) Conectați la imprimantă și la computer un cablu USB care nu este mai lung de 2 metri. B) Reporniti computerul. Notă: HP nu recomandă utilizarea huburilor USB cu această imprimantă.

• Pripojte kábel USB. A) K tlačiarni a počítaču pripojte kábel USB s džkou do 2 metrov (6,5 stopy). B) Reštartujte počítač. Poznámka. Spoločnosť HP neodporúča používať s touto tlačiarňou rozbočovače USB.

• Priključite kabel USB. A) V tiskalnik in računalnik priključite kabel USB, dolg do 2 metra (6,5 čevlja). B) Ponovno zaženite računalnik. Opomba: HP ne priporoča uporabe zvezdišč USB s tem tiskalnikom.

• Az USB-kábel csatlakoztatása. A) Csatlakoztassa a nyomtatót a számítógéphez egy 2 méternél nem hosszabb USBkábel segítségével. B) Indítsa újra a számítógépet. Megjegyzés: A HP nem javasolja USB-hubok használatát ehhez a nyomtatóhoz.

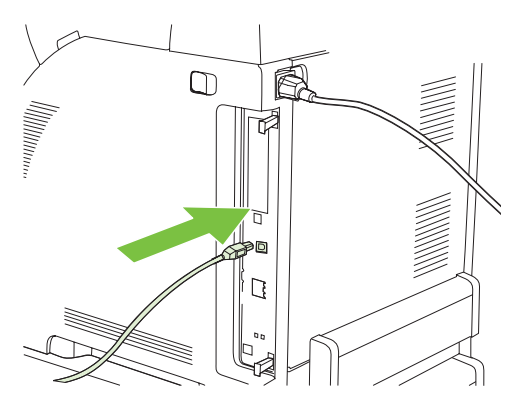

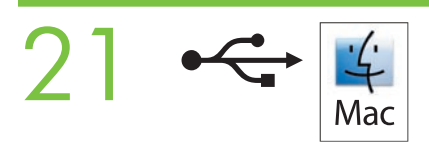

• Go to the HD/Applications/Utilities/Printer Setup Utility or the Print Center. If the printer name appears in the Printer List, the installation is complete. If the printer name *does not* appear in the Printer List, go to the next step.

• Idite na HD/Applications/Utilities/Printer Setup Utility (Tvrdi disk/Aplikacije/Uslužni programi/Uslužni program za postavljanje pisača) ili Print Center (Središte za ispis). Ako je naziv pisača prikazan u Printer List (Popis pisača), instalacija je dovršena. Ako naziv pisača *nije prikazan* u Printer List (Popis pisača), idite na slijedeći korak.

· Přejděte k nástroji HD/Applications/Utilities/Printer Setup Utility nebo spust'te aplikaci Print Center. Je-li název tiskárny zobrazen v seznamu tiskáren, instalace je dokončena. Pokud název tiskárny *není* zobrazen v seznamu tiskáren, přejděte k dalšímu kroku.

• Przejdź do lokalizacji HD/Applications/Utilities/Printer Setup Utility lub Print Center. Jeśli nazwa drukarki została wyświetlona na liście Printer List, instalacja została zakończona. Jeśli nazwa drukarki *nie została wyświetlona* na liście Printer List, przejdź do następnego kroku.

• Accesați HD/Applications/Utilities/Printer Setup Utility (Utilitar de configurare a imprimantei) sau Print Center (Centru de imprimare). Dacă numele imprimantei apare în Printer List (Listă imprimante), instalarea este finalizată. Dacă numele imprimantei nu apare în Printer List (Listă imprimante), treceți la pasul următor.

• Prejdite na aplikáciu HD/Applications/Utilities/Printer Setup Utility alebo Print Center. Ak sa v zozname tlačiarní zobrazí názov tlačiarne, inštalácia je dokončená. Ak sa v zozname tlačiarní názov tlačiarne *nezobrazí*, prejdite na d'alší krok.

• Pojdite na HD/Applications/Utilities/Printer Setup Utility (Trdi disk/Aplikacije/Pripomočki/Pripomoček za nastavitev tiskalnika) ali Print Center (Center za tiskanje). Če se ime tiskalnika pojavi na Printer List (Seznam tiskalnikov), je namestitev končana. Če se ime tiskalnika *ne* pojavi na Printer List (Seznam tiskalnikov), pojdite na naslednji korak.

• Lépjen a HD/Applications/Utilities/Printer Setup Utility vagy a Print Center (Nyomtatóközpont) mappába. Ha a Printer List (Nyomtatók listája) listában szerepel a nyomtató neve, akkor a telepítés befejezdött. Ha a nyomtató neve nem szerepel a Printer List (Nyomtatók listája) listában, akkor folytassa a következő lépéssel.

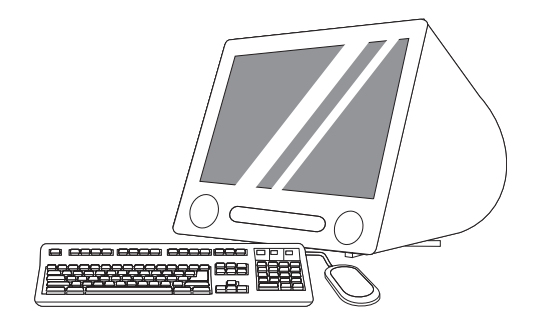

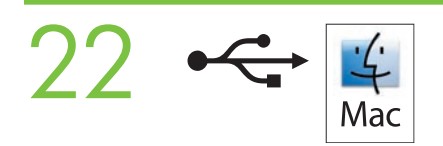

• Add the printer. A) In the HD/Applications/Utilities/Printer Setup Utility or Print Center, click Add. Click the dropdown menu, and select USB. B) In the Printer Model drop-down list, select HP. C) Under Printer Name, select the printer, and then click Add. Go to step 35.

• Dodavanje pisača. A) U HD/Applications/Utilities/Printer Setup Utility (Tvrdi disk/Aplikacije/Uslužni programi/ Uslužni program za postavljanje pisača) ili Print Center (Središte za ispis), kliknite Add (Dodaj). Kliknite padajući izbornik i odaberite USB. B) U padajućem izborniku Printer Model (Model pisača) odaberite HP. C) Pod Printer Name (Naziv pisača) odaberite pisač, a zatim kliknite Add (Dodaj). Idite na korak 35.

• Přidejte tiskárnu. A) V nástroji HD/Applications/Utilities/Printer Setup Utility nebo aplikaci Print Center klepněte na možnost **Přida**t. Klepněte na rozevírací nabídku a vyberte možnost USB. B) Z rozevíracího seznamu Model tiskárny vyberte položku HP. C) V nastavení Název tiskárny vyberte tiskárnu a klepněte na tlačítko Přidat. Přejděte ke kroku 35.

• Dodanie drukarki. A) W lokalizacji HD/Applications/Utilities/Printer Setup Utility lub Print Center kliknij przycisk Add (Dodaj). Kliknij menu rozwijane i wybierz opcję USB. B) Na liście rozwijanej Printer Model (Model drukarki) wybierz pozycję HP. C) W obszarze Printer Name (Nazwa drukarki) wybierz drukarkę, a następnie kliknij przycisk Add (Dodaj). Przejdź do kroku 35.

• Adăugarea imprimantei. A) În HD/Applications/Utilities/Printer Setup Utility (Utilitar de configurare a imprimantei) sau în **Print Center** (Centru de imprimare), faceți clic pe **Add** (Adăugare). Faceți clic pe meniul vertical și selectați **USB**. B) În lista verticală Printer Model (Model imprimantă), selectați HP. C) Sub Printer Name (Nume imprimantă), selectați imprimanta, apoi faceți clic pe Add (Adăugare). Treceți la pasul 35.

• Pridajte tlačiareň. A) V aplikácii HD/Applications/Utilities/Printer Setup Utility alebo Print Center kliknite na tlačidlo Add (Pridat'). Kliknite na rozbaľovaciu ponuku a vyberte možnosť USB. B) V rozbaľovacom zozname Printer Model (Model tlačiarne) vyberte možnosť **HP. C)** V ponuke Printer Name (Názov tlačiarne) vyberte danú tlačiareň a potom kliknite na tlačidlo Add (Pridat'). Prejdite na krok 35.

• Dodajanje tiskalnika. A) V HD/Applications/Utilities/Printer Setup Utility (Trdi disk/Aplikacije/Pripomočki/ Pripomoček za nastavitev tiskanja) ali Print Center (Center za tiskanje), kliknite Add (Dodaj). Kliknite spustni meni in izberite USB. B) V spustnem seznamu Printer Model (Model tiskalnika) izberite HP. C) V Printer Name (Ime tiskalnika) izberite tiskalnik in nato kliknite **Add (Dodaj)**. Pojdite na 35. korak.

• A nyomtató hozzáadása. A) A HD/Applications/Utilities/Printer Setup Utility vagy a Print Center (Nyomtatóközpont) mappában kattintson az Add (Add hozzá) lehetőségre. Kattintson a legördülő menüre, és válassza az USB lehetőséget. B) A Printer Model (Nyomtató típusa) legördülő listáról válassza a HP lehetőséget. C) A Printer Name (Nyomtató neve) csoportban válassza ki a nyomtatót, majd kattintson az Add (Add hozzá) gombra. Folytassa a 35. lépéssel

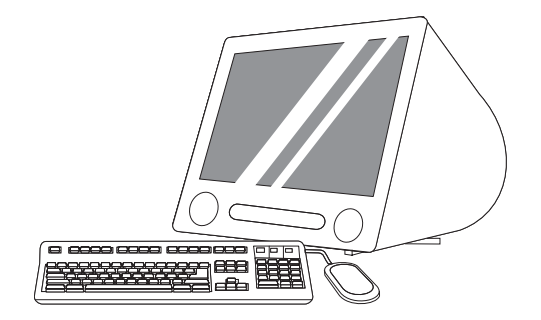

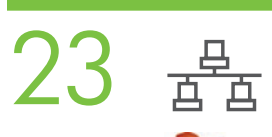

## Windows

• Windows network installation. Connect a network cable to the printer. Note: Ensure that all cables are HP-compliant.

• Windows mrežna instalacija. Priključite mrežni kabel na pisač. Napomena: Provjerite jesu li svi kablovi sukladni s HP‑om.

• Síťová instalace v systému Windows. Připojte síťový kabel k tiskárně. Poznámka: Ujistěte se, zda jsou všechny kabely kompatibilní s tiskárnami HP.

• Instalacja sieciowa w systemie Windows. Podłącz kabel sieciowy do drukarki. Uwaga: Upewnij się, że wszystkie kable sa zgodne z zaleceniami HP.

· Instalare pentru rețea în Windows. Conectați un cablu de rețea la imprimantă. Notă: Asigurați-vă că toate cablurile sunt compatibile HP.

• Siet'ová inštalácia v systéme Windows. K tlačiarni pripojte siet'ový kábel. Poznámka. Skontrolujte, či sú všetky káble kompatibilné s výrobkami od spoločnosti HP.

• Namestitev v Windows prek omrežja. Priključite omrežni kabel v tiskalnik. Opomba: Prepričajte se, da so vsi kabli skladni s HP-jem.

• Telepítés hálózati kapcsolat esetén Windows alatt. Csatlakoztassa a hálózati kábelt a nyomtatóhoz. Megjegyzés: Ellenőrizze, hogy az összes kábel kompatibilis legyen a HP termékeivel.

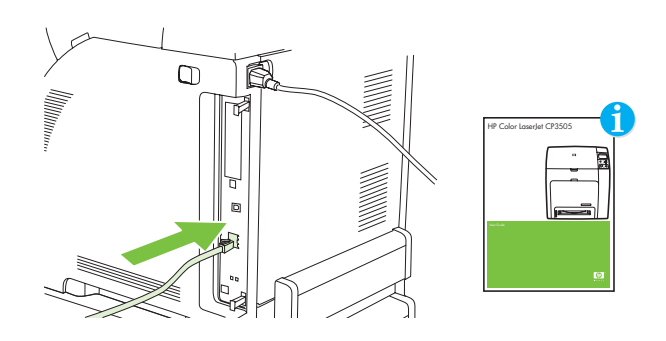

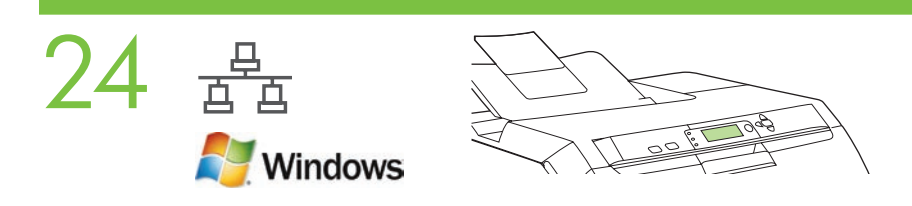

• Find the IP address by printing a Configuration Page. A) At the control-panel, press Menu, use the the  $\uparrow$  and  $\downarrow$ buttons to scroll to Information, and then press  $\checkmark$  to select. B) Use the  $\uparrow$  and  $\downarrow$  buttons to scroll to Print Configuration and then press  $\checkmark$  to select. C) On the printed Embedded JetDirect page (the second printed page) the IP address appears under HP Direct Configuration. Note: Depending on the type of network that is installed, you might need to assign at IP addres. See step 25.

• Traženje IP adrese pomoću ispisivanja Configuration Page (Konfiguracijska stranica). A) Na upravljačkoj ploči pritisnite Menu (Izbornik), pomoću gumba  $\hat{T}$  i  $\psi$  pomaknite se do Information (Informacije), a zatim za odabir pritisnite  $\checkmark$ . B) Pomoću gumba  $\hat{\uparrow}$  i  $\downarrow$  pomaknite se do **Print Configuration (Ispiši konfiguraciju)**, a zatim za odabir pritisnite  $\checkmark$ . C) Na ispisanoj stranici konfiguracije ugrađenog JetDirect-a (druga ispisana stranica) pod HP Direct Configuration (Izravna konfiguracija HP) ispisana je IP adresa. Napomena: Ovisno o vrsti postavljene mreže možda ćete IP adresu morati dodijeliti. Pogledajte korak 25.

• Chcete-li zjistit adresu IP, vytiskněte konfigurační stránku. A) Na ovládacím panelu stiskněte tlačítko Nabídka,

pomocí tlačítek  $\uparrow$  a  $\downarrow$  přejděte na možnost **Informace** a vyberte ji stisknutím tlačítka  $\checkmark$ . B) Pomocí tlačítek  $\uparrow$  a  $\downarrow$ přejděte na možnost Konfigurace tisku a vyberte ji stisknutím tlačítka V. C) Na stránce implementovaného webového serveru JetDirect (druhá vytištěná stránka) je v části Přímá konfigurace HP uvedena adresa IP. Poznámka: V závislosti na instalovaném typu sítě bude pravděpodobně nutné přiřadit adresu IP. Viz krok 25.

• Uzyskaj adres IP, drukując stronę konfiguracji. A) Na panelu sterowania naciśnij przycisk Menu, za pomocą przycisków

 $\hat{\uparrow}$  i  $\downarrow$  przewiń do pozycji **Informacje**, następnie naciśnij przycisk  $\checkmark$ , aby wybrać pozycję. **B)** Za pomocą przycisków  $\hat{\uparrow}$  i  $\downarrow$ przewiń do pozycji **Drukuj konfigurację**, a następnie naciśnij przycisk v, aby wybrać pozycję. C) Na wydrukowanej stronie wbudowanego serwera JetDirect (druga z wydrukowanych stron) adres IP znajduje się w obszarze HP Direct Configuration. Uwaga: W zależności od rodzaju zainstalowanej sieci może być konieczne przypisanie adresu IP. Zobacz krok 25.

· Găsiți adresa IP imprimând o Pagină de configurare. A) La panoul de control, apăsați Menu (Meniu), utilizați butoanele  $\uparrow$  și  $\downarrow$  pentru a defila la **Information** (Informații) și apăsați  $\checkmark$  pentru a selecta. **B)** Utilizați butoanele  $\uparrow$  și  $\downarrow$  pentru a defila la Print Configuration (Imprimare configurație), apoi apăsați v pentru a selecta. C) Pe pagina imprimată Embedded JetDirect, care este a doua pagin imprimat, adresa IP apare sub HP Direct Configuration (Configuraie direct HP). Notă: În funcție de tipul rețelei instalate, este posibil să fie necesar să asociați imprimantei o adresă IP. Consultați pasul 25.

• Vytlačením konfiguračnej stránky zistite adresu IP. A) Na ovládacom paneli stlačte tlačidlo Menu (Ponuka), pomocou tlačidiel

 $\hat{\uparrow}$  a  $\downarrow$  sa presuňte na možnosť **Information** (Informácie) a stlačením tlačidla  $\checkmark$  ju vyberte. **B)** Pomocou tlačidiel  $\hat{\uparrow}$  a  $\downarrow$  sa presuňte na možnosť Print Configuration (Konfigurácia tlače) a stlačením tlačidla v ju vyberte. C) Adresu IP nájdete na strane vstavaného servera Jetdirect (strana, ktorá sa vytlačí ako druhá v poradí) pod položkou HP Direct Configuration (Priama konfigurácia HP). Poznámka. V závislosti od typu nainštalovanej siete budete možno musieť priradiť adresu IP. Pozrite si krok 25.

• Iskanje naslova IP s tiskanjem konfiguracijske strani. A) Na nadzorni plošči pritisnite Menu (Meni), z gumboma  $\hat{\uparrow}$  in  $\hat{\downarrow}$ se pomaknite na Information (Informacije) in pritisnite  $\checkmark$ . B) S tipkama  $\uparrow$  in  $\downarrow$  se pomaknite na Print Configuration **(Konfiguracija tiskanja)** za izbiro in pritisnite V , če želite izbrati. **C)** Na natisnjeni vdelani strani JetDirect (druga natisnjena stran) se naslov IP pojavi pod HP Direct Configuration (HP-jeva neposredna konfiguracija). **Opomba:** Glede na vrsto nameščenega omrežja boste morda morali dodeliti naslov IP. Glejte 25. korak.

• A Konfigurációs oldal nyomtatásával határozza meg a nyomtató IP-címét. A) A kezelőpanelen nyomja meg a Menü gombot, majd a  $\uparrow$  és a  $\downarrow$  gombok használatával lépjen az Információ lehetőségre, ezután a kiválasztáshoz nyomja meg a  $\checkmark$  gombot. B) A  $\uparrow$  és a  $\downarrow$  gombok használatával lépjen a **Nyomtatás beállítása** lehetőségre, majd a kiválasztáshoz nyomja meg a  $\checkmark$  gombot. C) A kinyomtatott beépített JetDirect oldalán (ez a második kinyomtatott oldal) az IP-cím a HP Direct konfiguráció részen található. Megjegyzés: A telepített hálózat típusától függően esetleg meg kell adnia az IP-címet. Lásd: 25. lépés

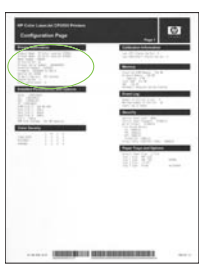

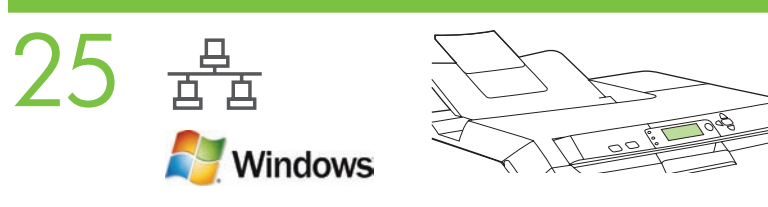

• Configure an IP address, if necessary. A) At the control panel, press Menu, use the the  $\uparrow$  and  $\downarrow$  buttons to scroll to Configure Device, and then press  $\checkmark$ . B) Scroll to IO and press  $\checkmark$ . C) Scroll to Embedded JetDirect and press  $\checkmark$ . D) Scroll to TCP/IP, and press  $\checkmark$  to select. Scroll to Config Method and press  $\checkmark$ . E) Scroll to Manual and press  $\checkmark$ . F) Use the  $\uparrow$  and  $\downarrow$  buttons to increase or decrease the number, and then press  $\checkmark$  to select the number when it is correct. Repeat as neccessary.

• Konfiguriranje IP adrese, prema potrebi. A) Na upravljačkoj ploči pritisnite Menu (Izbornik), pomoću gumba  $\uparrow\,\downarrow$ pomaknite se do **Configure Device (Konfiguracija uređaja)**, a zatim pritisnite  $\checkmark$ . B) Pomaknite se do IO (Izlaz/Ulaz) i pritisnite  $\checkmark$ . C) Pomaknite se do **Embedded JetDirect (Ugrađeni JetDirect)** i pritisnite  $\checkmark$ . C) Pomaknite se do TCP/IP i za odabir pritisnite √. Pomaknite se do **Config Method (Metoda konfiguracije)** i pritisnite √. **E)** Pomaknite se do Manual (Ručno) i pritisnite  $\checkmark$ . F) Pomoću gumba  $\uparrow$  i  $\downarrow$  povećajte ili smanjite broj, a zatim pritisnite  $\checkmark$  za odabir točnog broja. Ponovite po potrebi.

· Nakonfigurujte adresu IP (v případě potřeby). A) Na ovládacím panelu stiskněte tlačítko Nabídka, pomocí tlačítek  $\uparrow$  a  $\downarrow$  přejděte na možnost **Konfigurace zařízení** a stiskněte tlačítko  $\checkmark$  . B) Přejděte na možnost IO a stiskněte tlačítko  $\checkmark$  . C) Přejděte na možnost Implementovaný JetDirect a stiskněte tlačítko V. D) Přejděte na možnost TCP/IP vyberte ji stisknutím tlačítka V. Přejděte na možnost Metoda konfigurace a stiskněte tlačítko V. E) Přejděte na možnost Ručně a stiskněte tlačítko  $\checkmark$ . F) Pomocí tlačítek  $\uparrow$  a  $\downarrow$  zvyšujte nebo snižujte číslo. Po dosažení požadovaného čísla jej vyberte  $p$ omocí tlačítka  $\checkmark$ . Tento postup opakujte podle potřeby.

• W razie potrzeby skonfiguruj adres IP. A) Na panelu sterowania naciśnij przycisk Menu, za pomocą przycisków  $\hat{\Gamma}$  i  $\overline{\Psi}$ przewiń do pozycji **Konfiguracja urządzenia**, a następnie naciśnij przycisk  $\checkmark$ . B) Przewiń do pozycji IO i naciśnij przycisk  $\checkmark$ . C) Przewiń do pozycji Wbudowany JetDirect i naciśnij przycisk  $\checkmark$ . D) Przewiń do pozycji TCP/IP i naciśnij przycisk  $\checkmark$ , aby wybrać pozycję. Przewiń do pozycji **Metoda konfiguracji** i naciśnij przycisk  $\checkmark$ . E) Przewiń do pozycji Ręcznie i naciśnij przycisk  $\checkmark$ . F) Za pomocą przycisków  $\uparrow$  i  $\downarrow$  zwiększ lub zmniejsz liczbę, a następnie naciśnij przycisk  $\checkmark$ , aby wybrać liczbe, jeśli jest poprawna. W razie potrzeby powtórz te czynności.

• Configurarea unei adrese IP, dacă este necesar. A) La panoul de control, apăsați Menu (Meniu), utilizați butoanele  $\uparrow$  și  $\downarrow$ pentru a defila la **Configure Device** (Configurare dispozitiv), apoi apăsați  $\checkmark$ . B) Defilați la IO și apăsați  $\checkmark$ . C) Defilați la Embedded JetDirect și apăsați V. D) Defilați la TCP/IP, și apăsați V pentru a selecta. Defilați la Config Method (Metodă de configurare) și apăsați √. E) Defilați la Manual (Manuală) și apăsați √. F) Utilizați butoanele ↑ și ↓ pentru a crește sau a descrește numărul, apoi apăsați V pentru a selecta numărul când este corect. Repetați după cum este necesar.

• V prípade potreby nastavte adresu IP. A) Na ovládacom paneli stlačte tlačidlo Menu (Ponuka), pomocou tlačidiel  $\uparrow$  a  $\downarrow$ sa presuňte na možnosť **Configure Device** (Konfigurovať zariadenie) a potom stlačte tlačidlo **V**. **B)** Presuňte sa na možnosť IO a stlačte tlačidlo  $\checkmark$ . C) Presuňte sa na možnosť Embedded JetDirect (Vstavaný server JetDirect) a stlačte tlačidlo  $\checkmark$ . D) Presuňte sa na možnosť TCP/IP a stlačením tlačidla  $\checkmark$ iu vyberte. Presuňte sa na možnosť Config Method (Spôsob konfigurácie) a stlačte tlačidlo  $\checkmark$ . E) Presuňte sa na možnosť Manual (Manuálne) a stlačte tlačidlo  $\checkmark$ . F) Pomocou tlačidiel  $\uparrow$  a  $\downarrow$  zvyšujte alebo znižujte hodnotu čísla, až kým sa nezobrazí to správne číslo, a potom ho pomocou tlačidla v vyberte. V prípade potreby postup zopakujte.

• Konfiguracija naslova IP, če je potrebna. A) Na nadzorni plošči pritisnite Menu (Meni), z gumboma  $\hat{\uparrow}$  in  $\downarrow$  se pomaknite na Configure Device (Konfiguracija naprave) in pritisnite  $\checkmark$ . B) Pomaknite se na IO (V/I) in pritisnite  $\checkmark$ . C) Pomaknite se na Embedded JetDirect (Vdelani JetDirect) in pritisnite  $\checkmark$ . D) Pomaknite se na TCP/IP in za izbiro pritisnite  $\checkmark$ . Pomaknite se na Config Method (Način konfiguracije) in pritisnite  $\checkmark$ . E) Pomaknite se na Manual (Ročno) in pritisnite  $\checkmark$ . F) Z gumboma  $\hat{\uparrow}$  in  $\downarrow$  povečajte ali pomanjšajte številko ter pritisnite  $\checkmark$ , ko želite izbrati ustrezno številko. Po potrebi ponovite.

• Szükség esetén állítsa be az IP-címet. A) A kezelőpanelen nyomja meg a Menü gombot, majd a  $\hat{\Gamma}$  és a  $\downarrow$  gombok használatával lépjen az Készülék beállítása lehetőségre, ezután a kiválasztáshoz nyomja meg a  $\checkmark$  gombot. B) Lépjen az IO lehetőségre, majd nyomja meg a  $\checkmark$  gombot. C) Lépjen a Beépített JetDirect lehetőségre, majd nyomja meg a √ gombot. D) Lépjen a TCP/IP lehetőségre, majd a kiválasztáshoz nyomja meg a √ gombot. Lépjen a Beállítási mód lehetőségre, majd nyomja meg a  $\vee$  gombot. E) Lépjen a Kézi lehetőségre, majd nyomja meg a  $\vee$  gombot. F) A  $\uparrow$  és a ↓ gombok használatával növelje vagy csökkentse az értéket, majd a kívánt érték kiválasztásához nyomja meg a √ gombot. Szükség szerint ismételje meg az előző műveletet.

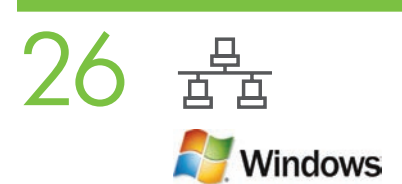

• Prepare for the software installation. Quit all programs (including terminate-and-stay resident [TSR], antivirus, and firewall programs) on the print server or on each computer that will use the printer.

• Priprema za instalaciju softvera. Na poslužitelju za ispis ili na ostalim računalima koji će koristiti pisač zatvorite sve programe (uključujući pozadinske aplikacije [TSR], antiviruse i vatrozid).

• Připravte se na instalaci softwaru. Ukončete všechny programy (včetně programů běžících neustále na pozadí, antiviru a brány firewall) na tiskovém serveru nebo v každém počítači, který bude používat tiskárnu.

• Przygotowanie do instalacji oprogramowania. Zamknij wszystkie programy (w tym programy rezydentne [TSR], antywirusowe oraz zaporę) na serwerze druku i komputerach, które będą korzystać z drukarki.

• Pregătirea pentru instalarea software-ului. Închideți toate programele (inclusiv programele cu execuție în fundal [TSR], antivirus şi paravan de protecie) de pe serverul de imprimare sau de pe fiecare computer care va utiliza imprimanta.

• Pripravte sa na inštaláciu softvéru. Ukončite všetky programy (programy typu TSR (Terminate and stay resident), antivírusové programy a bránu firewall) na tlačovom serveri alebo na všetkých počítačoch, ktoré budú používat' danú tlačiareň.

• Priprava na namestitev programske opreme. Zaprite vse programe (vključno z rezidentnimi programi, ki delujejo v ozadju [TSR], protivirusnim programom in požarnim zidom) na tiskalnem strežniku ali na vseh računalnikih, ki bodo uporabljali tiskalnik.

• Előkészületek a szoftver telepítéséhez . A nyomtatószerveren, illetve a nyomtatót használó számítógépeken futó összes programból lépjen ki (beleértve a lefutás után a memóriában maradó [TSR], a vírusirtó és a tűzfal programokat is).

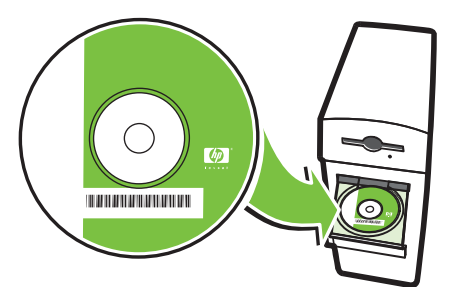

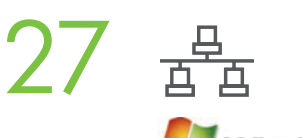

#### Windows

• Install the software. A) Insert the CD. B) On the welcome screen, click Install. If the welcome screen *does not* appear, click Start, click Run, type x:setup (where x represents the CD-ROM drive letter), and then click OK. C) Follow the onscreen instructions. When prompted, select Through the Network, and then click Next. When the installer shows the available printers, select the appropriate IP address. D) Click Finish. If prompted, restart the computer.

• Instalacija softvera. A) Umetnite CD. B) Na zaslonu dobrodošlice kliknite Install (Instaliraj). Ako se zaslon dobrodošlice *ne* prikaže, kliknite Start, kliknite Run (Pokreni), upišite x:setup (gdje x predstavlja slovo oznake CD-ROM pogona), a zatim kliknite OK (U redu). C) Slijedite upute na zaslonu. Kada softver zatraži, odaberite Through the Network (Preko mreže), a zatim kliknite Next (Dalje). Kad instalacijski program prikaže dostupne pisače odaberite prikladnu IP adresu. D) Kliknite Finish (Završi). Ako je zatraženo, ponovno pokrenite računalo.

• Nainstalujte software.. A) Vložte disk CD. B) Na úvodní obrazovce klepněte na tlačítko Instalovat. Pokud úvodní obrazovka není zobrazena, klepněte na tlačítko **Start** a na příkaz Spustit, zadejte příkaz X:\setup (kde znak X zastupuje písmeno jednotky CD-ROM) a klepněte na tlačítko **OK. C)** Postupujte podle pokynů na obrazovce. Po zobrazení výzvy vyberte možnost **Prostřednictvím sítě** a potom klepněte na tlačítko **Další**. Instalační program zobrazí tiskárny, které jsou k dispozici. Vyberte příslušnou adresu IP. D) Klepněte na tlačítko Dokončit. Pokud k tomu budete vyzváni, restartujte počítač.

• Instalowanie oprogramowania. A) Włóż dysk CD do napędu. B) Na ekranie powitalnym kliknij przycisk Install (Zainstaluj). Jeśli ekran powitalny nie zostanie wyświetlony, kliknij przycisk Start, kliknij polecenie Uruchom, wpisz x: setup (gdzie x oznacza literę napędu CD-ROM), a następnie kliknij przycisk OK. C) Postępuj zgodnie z instrukcjami wyświetlanymi na ekranie. Po wyświetleniu monitu wybierz opcję Through the Network (Za pośrednictwem sieci), a następnie kliknij przycisk Next (Dalej). Gdy program instalacyjny wyświetli dostępne drukarki, wybierz odpowiedni adres IP. D) Kliknij przycisk Finish (Zakończ). Po wyświetleniu monitu ponownie uruchom komputer.

· Instalarea software-ului. A) Introduceți CD-ul. B) În ecranul de bun venit, faceți clic pe Install (Instalare). Dacă ecranul de bun venit nu apare, faceți clic pe Start, faceți clic pe Run (Executare), introduceți x:setup (unde x reprezintă litera unității CD-ROM), apoi faceți clic pe OK. C) Urmați instrucțiunile de pe ecran. Când vi se solicită, selectați Through the Network (Prin rețea) și faceți clic pe Next (Următorul). Când programul de instalare afișează imprimantele disponibile, selectați adresa IP corespunzătoare. D) Faceți clic pe Finish (Terminare). Dacă vi se solicită, reporniți computerul.

• Nainštalujte softvér. A) Vložte disk CD. B) Na úvodnej obrazovke kliknite na možnost' Install (Inštalovat'). Ak sa úvodná obrazovka *nezobrazí*, kliknite na ponuku Start (Štart), položku Run (Spustit'), napíšte x:setup (pričom x predstavuje písmeno jednotky CD-ROM) a potom kliknite na tlačidlo **OK. C**) Postupujte podľa pokynov na obrazovke. Po vyzvaní vyberte možnosť **Through the Network** (Prostredníctvom siete) a potom kliknite na tlačidlo **Next** (Ďalej). Keď inštalátor zobrazí dostupné tlačiarne, vyberte príslušnú adresu IP. D) Kliknite na tlačidlo Finish (Dokončiť). Ak na to budete vyzvaní, reštartujte počítač.

• Nameščanje programske opreme. A) Vstavite CD. B) Na pozdravnem zaslonu kliknite Install (Namesti). Če se pozdravni zaslon *ne* pojavi, kliknite Start, Run (Zaženi), vtipkajte x:setup (x predstavlja črko gonilnika CD-ROM) in nato kliknite OK (V redu). C) Sledite navodilom na zaslonu. Ob pozivu izberite Through the Network (Prek omrežja) in nato kliknite Next (Naprej). Ko program za namestitev pokaže tiskalnike, ki so na voljo, izberite ustrezen naslov IP. D) Kliknite Finish (Dokončaj). Ob pozivu ponovno zaženite računalnik.

• A szoftver telepítése A) Helyezze be a CD-lemezt. B) Az üdvözlőképernyőn kattintson a Telepítés parancsra. Ha az üdvözlőképernyő nem jelenik meg, akkor válassza a Start menü Futtatás... parancsát, majd írja be: x:setup (ahol az x jelenti a CD-ROM meghajtójának betűjelét), ezután kattintson az **OK** gombra. **C**) Kövesse a képernyőn megjelenő utasításokat. Ha a program kéri, válassza a **Hálózat használatával** lehetőséget, majd kattintson a Tovább gombra. Amikor a telepítő megjeleníti a rendelkezésre álló nyomtatókat, válassza ki a megfelelő IP-címet. D) Kattintson a Befejezés gombra. Ha a program kéri, indítsa újra a számítógépet.

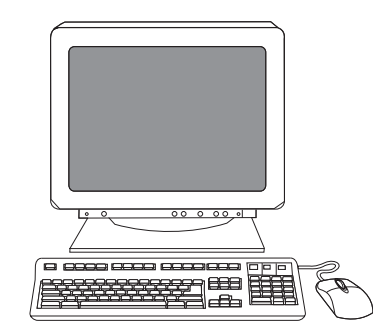

- 28
- Go to step 35.
- Idite na korak 35.
- Přejděte ke kroku 35.
- Przejdź do kroku 35.
- Treceți la pasul 35.
- Prejdite na krok 35.
- Pojdite na 35. korak.
- Folytassa a 35. lépéssel.

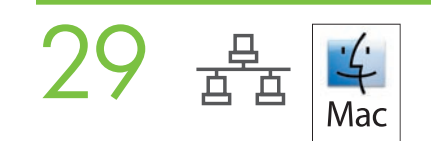

• Macintosh network installation. Connect the network cable to the printer. Note: Ensure that all cables are HP-compliant

• Macintosh mrežna instalacija. Priključite mrežni kabel na pisač. Napomena: Provjerite jesu li svi kablovi sukladni s HP-om

· Síťová instalace v systému Macintosh. Připojte síťový kabel k tiskárně. Poznámka: Ujistěte se, zda jsou všechny kabely kompatibilní s tiskárnami HP.

· Instalacja sieciowa na komputerze Macintosh. Podłącz kabel sieciowy do drukarki. Uwaga: Upewnij się, że wszystkie kable są zgodne z zaleceniami HP

· Instalare pentru rețea în Macintosh. Conectați cablul de rețea la imprimantă. Notă: Asigurați-vă că toate cablurile sunt compatibile HP

• Siet'ová inštalácia v počítačoch Macintosh. K tlačiarni pripojte siet'ový kábel. Poznámka. Skontrolujte, či sú všetky káble kompatibilné s výrobkami od spoločnosti HP.

• Namestitev v Macintosh prek omrežja. Priključite omrežni kabel v tiskalnik. Opomba: Prepričajte se, ali so vsi kabli skladni s HP-jem

• Telepítés hálózati kapcsolat esetén Macintosh alatt. Csatlakoztassa a hálózati kábelt a nyomtatóhoz. Megjegyzés: Ellenőrizze, hogy az összes kábel kompatibilis legyen a HP termékeivel.

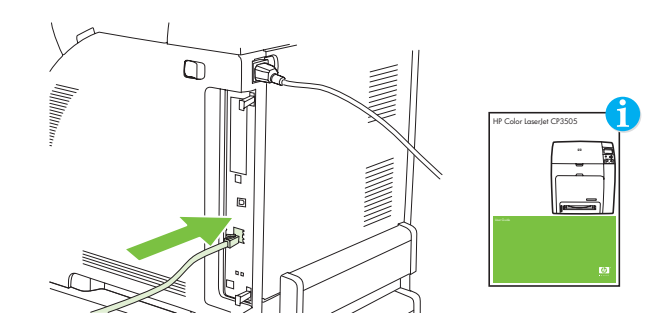

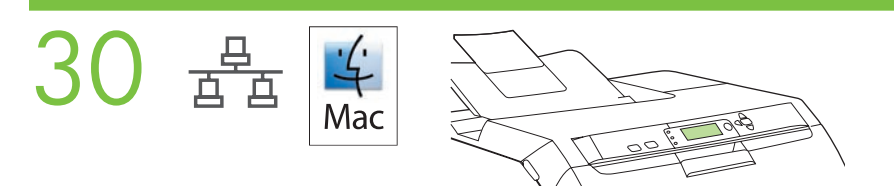

• Find the IP address or the Bonjour printer name by printing a Configuration Page. A) At the control-panel, press Menu, use the the  $\uparrow$  and  $\downarrow$  buttons to scroll to Information, and then press  $\checkmark$  to select. B) Use the  $\uparrow$  and  $\downarrow$  buttons to scroll to Print Configuration and then press  $\checkmark$  to select. C) On the printed Embedded JetDirect page (the second printed page) the IP address appears under HP Direct Configuration. Note: Depending on the type of network that is installed, you might need to assign at IP address. See step 31.

• Traženje IP adrese ili Bonjour naziva pisača pomoću ispisivanja Configuration Page (Konfiguracijska stranica). A) Na upravljačkoj ploči pritisnite Menu (Izbornik), pomoću gumba  $\uparrow \, \downarrow$  pomaknite se do Information (Informacije), a zatim za odabir pritisnite  $\checkmark$ . B) Pomoću gumba  $\hat{\uparrow}$  i  $\psi$  pomaknite se do **Print Configuration (Ispiši konfiguraciju)**, a zatim za odabir pritisnite  $\checkmark$ . C) Na ispisanoj stranici konfiguracije ugrađenog JetDirect-a (druga ispisana stranica) pod HP Direct Configuration (Izravna konfiguracija HP) ispisana je IP adresa. Napomena: Ovisno o vrsti postavljene mreže možda ćete IP adresu morati dodijeliti. Pogledajte korak 31.

• Chcete-li zjistit adresu IP nebo název tiskárny pro připojení Bonjour, vytiskněte konfigurační stránku. A) Na ovládacím panelu stiskněte tlačítko Nabídka, pomocí tlačítek  $\uparrow$  a  $\downarrow$  přejděte na možnost Informace a vyberte ji stisknutím tlačítka  $\checkmark$ . B) Pomocí tlačítek  $\uparrow$  a  $\downarrow$  přejděte na možnost **Konfigurace tisku** a vyberte ji stisknutím tlačítka  $\checkmark$ . C) Na stránce implementovaného webového serveru JetDirect (druhá vytištěná stránka) je v části Přímá konfigurace HP uvedena adresa IP. Poznámka: V závislosti na instalovaném typu sítě bude pravděpodobně nutné přiřadit adresu IP. Viz krok 31.

· Uzyskaj adres IP lub nazwę Bonjour drukarki, drukując stronę konfiguracji. A) Na panelu sterowania naciśnij przycisk Menu, za pomocą przycisków  $\hat{\ }$  i  $\psi$  przewiń do pozycji Informacje, a następnie naciśnij przycisk  $\checkmark$ , aby wybrać pozycję. B) Za pomocą przycisków T i ↓ przewiń do pozycji **Drukuj konfigurację**, a następnie naciśnij przycisk ✔ , aby wybrać pozycję**. C)** Na wydrukowanej stronie wbudowanego serwera JetDirect (druga z wydrukowanych stron) adres IP znajduje się w obszarze HP Direct Configuration. Uwaga: W zależności od rodzaju zainstalowanej sieci może być konieczne przypisanie adresu IP. Zobacz krok 31.

· Găsiți adresa IP sau numele de imprimantă Bonjour imprimând o Pagină de configurare. A) La panoul de control, apăsați Menu (Meniu), utilizați butoanele  $\uparrow$  și  $\downarrow$  pentru a defila la Information (Informații) și apăsați  $\checkmark$  pentru a selecta. B) Utilizați butoanele  $\mathfrak{s}_i$   $\mathfrak{\downarrow}$  pentru a defila la **Print Configuration** (Imprimare configurație), apoi apăsați  $\mathfrak{\uparrow}$  pentru a selecta. **C**) Pe pagina imprimată Embedded JetDirect, care este a doua pagină imprimată, adresa IP apare sub HP Direct Contiguration (Contigurație directă HP). Notă: În funcție de tipul rețelei instalate, este posibil să fie necesar să asociați imprimantei o adresă IP. Consultați pasul 31.

• Vytlačením konfiguračnej stránky zistite adresu IP alebo názov tlačiarne pre pripojenie Bonjour . A) Na ovládacom paneli stlačte tlačidlo **Menu** (Ponuka), pomocou tlačidiel  $\uparrow$  a  $\downarrow$  sa presuňte na možnosť **Information** (Informácie) a stlačením tlačidla  $\checkmark$  ju vyberte. B) Pomocou tlačidiel  $\uparrow$  a  $\downarrow$  sa presuňte na možnosť Print Configuration (Konfigurácia tlače) a stlačením tlačidla  $\checkmark\,$ iu vyberte. **C)** Adresu IP nájdete na strane vstavaného servera Jetdirect (strana, ktorá sa vytlačí ako druhá v poradí) pod položkou HP Direct Configuration (Priama konfigurácia HP). **Poznámka.** V závislosti od typu nainštalovanej siete budete možno musiet' priradit' adresu IP. Pozrite si krok 31.

• Poiščite naslov IP ali ime tiskalnika Bonjour, tako da natisnete konfiguracijsko stran. A) Na nadzorni plošči pritisnite Menu (Meni), z gumboma  $\hat{\uparrow}$  in  $\psi$  se pomaknite na Information (Informacije) in pritisnite  $\checkmark$ , če želite izbrati. B) S tipkama  $\uparrow$  in  $\downarrow$  se pomaknite na Print Configuration (Konfiguracija tiskanja) in pritisnite  $\checkmark$ , če želite izbrati. C) Na natisnjeni vdelani strani JetDirect (druga natisnjena stran) se naslov IP pojavi pod HP Direct Configuration (HP-jeva neposredna konfiguracija). Opomba: Glede na vrsto nameščenega omrežja boste morda morali dodeliti naslov IP. Glejte 31. korak.

• A Konfigurációs oldal nyomtatásával határozza meg a nyomtató IP-címét vagy Bonjour-nyomtatónevét. A) A kezelőpanelen nyomja meg a **Menü** gombot, majd a ↑ és a ↓ gombok használatával lépjen az **Információ** lehetőségre, ezután a kiválasztáshoz nyomja meg a  $\vee$  gombot. B) A  $\uparrow$  és a  $\downarrow$  gombok használatával lépjen a **Nyomtatás beállítása** lehetőségre, majd a kiválasztáshoz nyomja meg a  $\checkmark$  gombot. C) A kinyomtatott beépített JetDirect oldalán (ez a második kinyomtatott oldal) az IP-cím a HP Direct konfiguráció részen található. Megjegyzés: A telepített hálózat típusától függően esetleg meg kell adnia az IP-címet. Lásd: 31. lépés

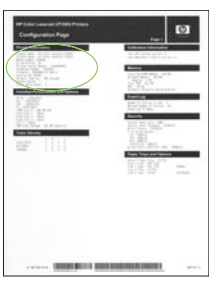

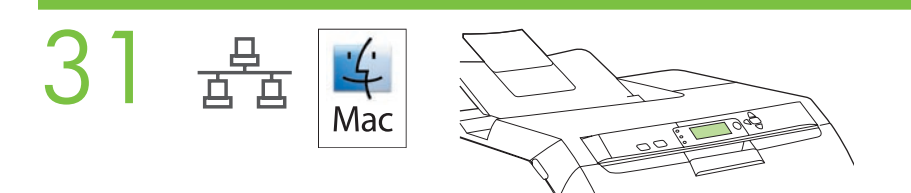

• Configure an IP address, if necessary. A) At the control-panel, press Menu, use the the  $\hat{\uparrow}$  and  $\psi$  buttons to scroll to Configure Device, and then press  $\checkmark$ . B) Scroll to IO and press  $\checkmark$ . C) Scroll to Embedded JetDirect and press  $\checkmark$ . D) Scroll to TCP/IP, and press  $\checkmark$  to select. Scroll to Config Method and press  $\checkmark$ . E) Scroll to Manual and press  $\checkmark$ . F) Use the  $\uparrow$  and  $\downarrow$  buttons to increase or decrease the number, and then press  $\checkmark$  to select the number when it is correct. Repeat as neccessary.

• Konfiguriranje IP adrese, prema potrebi. A) Na upravljačkoj ploči pritisnite Menu (Izbornik), pomoću gumba  $\uparrow \psi$  pomaknite se do Configure Device (Konfiguracija uređaja), a zatim pritisnite  $\checkmark$ . B) Pomaknite se do IO (Izlaz/Ulaz) i pritisnite  $\checkmark$ . C) Pomaknite se do Embedded JetDirect (Ugrađeni JetDirect) i pritisnite  $\checkmark$ . C) Pomaknite se do TCP/IP i za odabir pritisnite  $\checkmark$ . Pomaknite se do Config Method (Metoda konfiguracije) i pritisnite  $\checkmark$ . E) Pomaknite se do Manual (Ručno) i pritisnite  $\checkmark$ . F) Pomoću gumba  $\hat{\Gamma}$  i  $\overline{\Psi}$  povećajte ili smanjite broj, a zatim pritisnite  $\checkmark$  za odabir točnog broja. Ponovite po potrebi. • Nakonfigurujte adresu IP (v případě potřeby). A) Na ovládacím panelu stiskněte tlačítko Nabídka, pomocí tlačítek  $\uparrow$  a  $\downarrow$  přeiděte na možnost **Konfigurace zařízení** a stiskněte tlačítko  $\checkmark$  . B) Přejděte na možnost IO a stiskněte tlačítko  $\checkmark$  .  $C$ ) Přejděte na možnost **Implementovaný JetDirect** a stiskněte tlačítko  $\checkmark$ . D) Přejděte na možnost TCP/IP vyberte ji stisknutím tlačítka V. Přejděte na možnost Metoda konfigurace a stiskněte tlačítko V. E) Přejděte na možnost Ručně a stiskněte tlačítko  $\checkmark$ . F) Pomocí tlačítek  $\uparrow$  a  $\downarrow$  zvyšujte nebo snižujte číslo. Po dosažení požadovaného čísla jej vyberte  $p$ omocí tlačítka  $\checkmark$ . Tento postup opakujte podle potřeby.

• W razie potrzeby skonfiguruj adres IP. A) Na panelu sterowania naciśnij przycisk Menu, za pomocą przycisków  $\hat{ }$  i  $\hat{ }$ przewiń do pozycji **Konfiguracja urządzenia**, a następnie naciśnij przycisk . B) Przewiń do pozycji IO i naciśnij przycisk  $\checkmark$ . C) Przewiń do pozycji Wbudowany JetDirect i naciśnij przycisk  $\checkmark$ . D) Przewiń do pozycji TCP/IP i naciśnij przycisk  $\checkmark$ , aby wybrać pozycję. Przewiń do pozycji **Metoda konfiguracji** i naciśnij przycisk  $\checkmark$ . E) Przewiń do pozycji Ręcznie i naciśnij przycisk V. F) Za pomocą przycisków 1 i v zwiększ lub zmniejsz liczbę, a następnie naciśnij przycisk  $\checkmark$ , aby wybrać liczbę, jeśli jest poprawna. W razie potrzeby powtórz te czynności.

• Configurarea unei adrese IP, dacă este necesar. A) La panoul de control, apăsați Menu (Meniu), utilizați butoanele  $\uparrow$  și  $\downarrow$ pentru a defila la **Configure Device** (Configurare dispozitiv), apoi apăsați  $\checkmark$ . B) Defilați la IO și apăsați  $\checkmark$ . C) Defilați la Embedded JetDirect și apăsați V. D) Defilați la TCP/IP, și apăsați V pentru a selecta. Defilați la Config Method (Metodă de configurare) și apăsați  $\checkmark$ . E) Defilați la Manual (Manuală) și apăsați  $\checkmark$ . F) Utilizați butoanele  $\uparrow$  și  $\downarrow$  pentru a crește sau a descrește numărul, apoi apăsați  $\checkmark$  pentru a selecta numărul când este corect. Repetați după cum este necesar.

• V prípade potreby nastavte adresu IP. A) Na ovládacom paneli stlačte tlačidlo Menu (Ponuka), pomocou tlačidiel  $\uparrow$  a  $\downarrow$ sa presuňte na možnosť **Configure Device** (Konfigurovať zariadenie) a potom stlačte tlačidlo  $\checkmark$ . B) Presuňte sa na možnosť IO a stlačte tlačidlo  $\checkmark$ . C) Presuňte sa na možnosť Embedded JetDirect (Vstavaný server JetDirect) a stlačte tlačidlo  $\checkmark$ . D) Presuňte sa na možnosť TCP/IP a stlačením tlačidla  $\checkmark$  ju vyberte. Presuňte sa na možnosť Config Method (Spôsob konfigurácie) a stlačte tlačidlo  $\checkmark$ . E) Presuňte sa na možnosť Manual (Manuálne) a stlačte tlačidlo  $\checkmark$ . F) Pomocou tlačidiel  $\uparrow$  a  $\downarrow$  zvyšujte alebo znižujte hodnotu čísla, až kým sa nezobrazí to správne číslo, a potom ho pomocou tlačidla v vyberte. V prípade potreby postup zopakujte.

• Konfiguracija naslova IP, če je potrebna. A) Na nadzorni plošči pritisnite Menu (Meni), z gumboma  $\hat{\uparrow}$  in  $\overline{\downarrow}$  se pomaknite na Configure Device (Konfiguracija naprave) in pritisnite  $\checkmark$ . B) Pomaknite se na IO (V/I) in pritisnite  $\checkmark$ . C) Pomaknite se na Embedded JetDirect (Vdelani JetDirect) in pritisnite  $\checkmark$ . D) Pomaknite se na TCP/IP in za izbiro pritisnite V. Pomaknite se na Config Method (Način konfiguracije) in pritisnite V. E) Pomaknite se na Manual (Ročno) in pritisnite  $\checkmark$ . F) Z gumboma  $\uparrow$  in  $\downarrow$  povečajte ali pomanjšajte številko ter pritisnite  $\checkmark$ , ko želite izbrati ustrezno številko. Po potrebi ponovite.

• Szükség esetén állítsa be az IP-címet. A) A kezelőpanelen nyomja meg a Menü gombot, majd a  $\hat{\Gamma}$  és a  $\downarrow$  gombok használatával lépjen az **Készülék beállítása** lehetőségre, ezután a kiválasztáshoz nyomja meg a  $\checkmark$  gombot. B) Lépjen az IO lehetőségre, majd nyomja meg a gombot. C) Lépjen a Beépített JetDirect lehetőségre, majd nyomja meg a gombot. D) Lépjen a TCP/IP lehetőségre, majd a kiválasztáshoz nyomja meg a √ gombot. Lépjen a Be**állítási mód** lehetőségre, majd nyomja meg a gombot. B) Lépjen a Kézi lehetőségre, majd nyomja meg a gombot. F) A  $\uparrow$  és a  $\downarrow$ gombok használatával növelje vagy csökkentse az értéket, majd a kívánt érték kiválasztásához nyomja meg a gombot. Szükség szerint ismételje meg az előző műveletet.

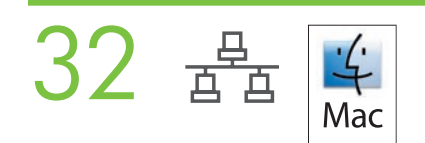

• Prepare for the software installation. Quit all programs (including terminate-and-stay resident [TSR], antivirus, and firewall programs) on the print server or on each computer that will use the printer.

• Priprema za instalaciju softvera. Na poslužitelju za ispis ili na ostalim računalima koji će koristiti pisač zatvorite sve programe (uključujući pozadinske aplikacije [TSR], antiviruse i vatrozid).

• Připravte se na instalaci softwaru. Ukončete všechny programy (včetně programů běžících neustále na pozadí, antiviru a brány firewall) na tiskovém serveru nebo v každém počítači, který bude používat tiskárnu.

• Przygotowanie do instalacji oprogramowania. Zamknij wszystkie programy (w tym programy rezydentne [TSR], antywirusowe oraz zaporę) na serwerze druku i komputerach, które będą korzystać z drukarki.

• Pregătirea pentru instalarea software-ului. Închideți toate programele (inclusiv programele cu execuție în fundal [TSR], antivirus şi paravan de protecie) de pe serverul de imprimare sau de pe fiecare computer care va utiliza imprimanta.

• Pripravte sa na inštaláciu softvéru. Ukončite všetky programy (programy typu TSR (Terminate and stay resident), antivírusové programy a bránu firewall) na tlačovom serveri alebo na všetkých počítačoch, ktoré budú používat' danú tlačiareň.

• Priprava na namestitev programske opreme. Zaprite vse programe (vključno z rezidentnimi programi, ki delujejo v ozadju [TSR], protivirusnim programom in požarnim zidom) v tiskalnem strežniku ali v vseh računalnikih, ki bodo uporabljali tiskalnik.

• Előkészületek a szoftver telepítéséhez . A nyomtatószerveren, illetve a nyomtatót használó számítógépeken futó összes programból lépjen ki (beleértve a lefutás után a memóriában maradó [TSR], a vírusirtó és a tűzfal programokat is).

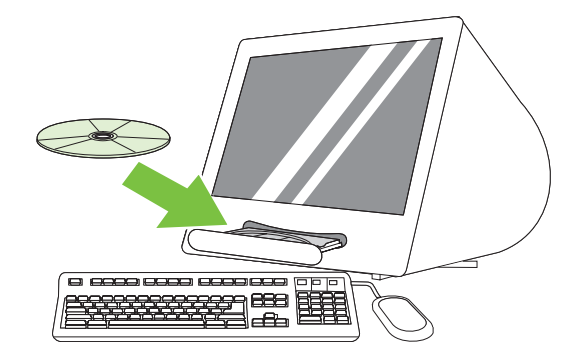

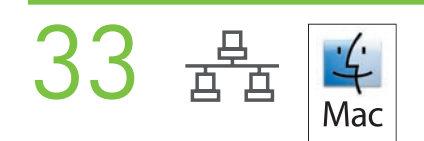

• Install the software. Insert the CD, run the installer, and complete an Easy Install. Click Quit when the installation is finished.

• Instalacija softvera. Umetnite CD, pokrenite instalacijski program i izvršite Easy Install (Jednostavna instalacija). Kliknite Quit (Izadi) nakon dovršene instalacije.

• Nainstalujte software.. Vložte disk CD, soust'te instalační program a dokončete jednoduchou instalaci. Po dokončení instalace klepněte na tlačítko Konec.

· Instalowanie oprogramowania. Włóż dysk CD do napędu, uruchom program instalacyjny i wybierz opcję Easy Install (Łatwa instalacja). Po zakończeniu instalacji kliknij przycisk Quit (Zakończ).

· Instalarea software-ului. Introduceți CD-ul, executați programul de instalare, apoi efectuați Easy Install (Instalare simplă). Faceți clic pe Quit (Terminare) când s-a finalizat instalarea.

• Nainštalujte softvér. Vložte disk CD, spustite inštalátor a dokončite inštaláciu typu Easy Install (Jednoduchá inštalácia). Po dokončení inštalácie kliknite na tlačidlo Quit (Ukončit').

• Nameščanje programske opreme. Vstavite CD, zaženite program za namestitev in opravite Easy Install (Enostavna namestitev). Kliknite Quit (Končaj), ko končate z namestitvijo.

• A szoftver telepítése Helyezze be a CD-lemezt, futtassa a telepítőt, majd hajtsa végre az Egyszerű telepítést. Miután a telepítés befejeződött, kattintson a Kilépés gombra.

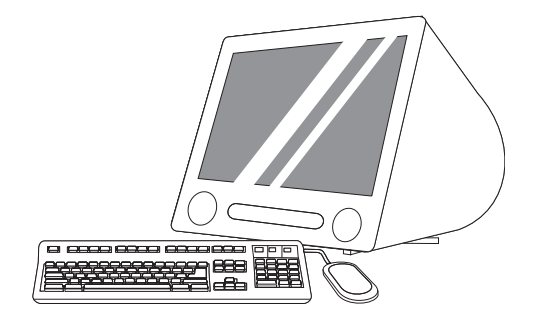

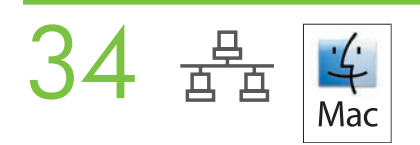

• Add the printer. A) Go to the HD/Applications/ Utilities/Printer Setup Utility or the Print Center, and then click Add. B) To add the printer by using the IP address, click IP Printer, type the IP address in the address field, and then click Add. C) To add the printer by using the Bonjour printer name, click the drop-down menu and select **Bonjour**. Under **Printer** Name, select the printer, and then click Add.

• Dodavanje pisača. A) Idite do HD/Applications/Utilities/Printer Setup Utility (Tvrdi disk/Aplikacije/Uslužni programi/ Uslužni program za postavljanje pisača) ili Print Center (Središte za ispis), a zatim kliknite Add (Dodaj). B) Da bi dodali pisač pomoću IP adrese kliknite IP Printer (Pisač), upišite IP adresu u polje adrese, a zatim kliknite Add (Dodaj). C) Da bi dodali pisač pomoću Bonjour naziva pisača kliknite padajući izbornik i odaberite Bonjour. Pod Printer Name (Naziv pisača) odaberite pisač, a zatim kliknite Add (Dodaj).

• Přidejte tiskárnu. A) Přejděte k nástroji HD/Applications/ Utilities/Printer Setup Utility nebo spust'te aplikaci Print Center a klepněte na možnost Přidat. B) Chcete-li přidat tiskárnu pomocí adresy IP, klepněte na možnost Tiskárna IP, zadejte adresu IP do příslušného pole a klepněte na tlačítko Přidat. C) Chcete-li přidat tiskárnu pomocí názvu tiskárny pro připojení Bonjour, klepněte na rozevírací nabídku a vyberte možnost **Bonjour**. V poli Název tiskárny vyberte tiskárnu a klepněte na tlačítko Přidat.

• Dodanie drukarki. A) Przejdź do lokalizacji HD/Applications/Utilities/Printer Setup Utility lub Print Center, a następnie kliknij przycisk Add (Dodaj). B) Aby dodać drukarkę, wykorzystując adres IP, kliknij opcję IP Printer, wpisz adres IP w polu adresu, a następnie kliknij przycisk Add (Dodaj). C) Aby dodać drukarkę, wykorzystując nazwę Bonjour drukarki, kliknij menu rozwijane i wybierz pozycję Bonjour. W obszarze Printer Name (Nazwa drukarki) wybierz drukarke, a następnie kliknij przycisk Add (Dodaj).

• Adăugarea imprimantei. A) Accesați HD/Applications/ Utilities/Printer Setup Utility (Utilitar de configurare a imprimantei) sau Print Center (Centru de imprimare), apoi faceți clic pe Add (Adăugare). B) Pentru a adăuga imprimanta utilizând adresa IP, faceți clic pe IP Printer (Imprimantă IP), introduceți adresa IP în câmpul de adresă și faceți clic pe Add (Adăugare). C) Pentru a adăuga imprimanta utilizând numele de imprimantă Bonjour, faceți clic pe meniul vertical și selectați **Bonjour**. Sub Printer Name (Nume imprimantă), selectați imprimanta, apoi faceți clic pe Add (Adăugare).

• Pridajte tlačiareň. A) Prejdite na aplikáciu HD/Applications/Utilities/Printer Setup Utility alebo Print Center a potom kliknite na tlačidlo Add (Pridať). B) Ak chcete tlačiareň pridať zadaním adresy IP, kliknite na možnosť IP Printer (Tlačiareň s adresou IP), do poľa s adresou napíšte adresu IP a potom kliknite na tlačidlo Add (Pridať). C) Ak chcete tlačiareň pridať zadaním názvu tlačiarne pre pripojenie Bonjour, kliknite na rozbaľovaciu ponuku a vyberte možnosť Bonjour. V ponuke Printer Name (Názov tlačiarne) vyberte danú tlačiareň a potom kliknite na tlačidlo Add (Pridat').

• Dodajanje tiskalnika. A) Pojdite na HD/Applications/ Utilities/Printer Setup Utility (Trdi disk/Aplikacije/Pripomočki/ Pripomoček za nastavitev tiskanja) ali Print Center (Center za tiskanje) in nato kliknite Add (Dodaj). B) Če želite dodati tiskalnik z naslovom IP, kliknite IP Printer (Tiskalnik IP), v polje za naslov vtipkajte naslov IP in nato kliknite Add (Dodaj). C) Če želite dodati tiskalnik z imenom tiskalnika Bonjour, kliknite spustni meni in izberite Bonjour. Pod možnostjo Printer Name (Ime tiskalnika) izberite tiskalnik in kliknite Add (Dodaj).

• A nyomtató hozzáadása. A) A HD/Applications/Utilities/Printer Setup Utility vagy a Print Center (Nyomtatóközpont) mappában kattintson az Add (Add hozzá) lehetségre. B) A nyomtató hozzáadásához az IP-cím használatával, kattintson az IP Printer (IP-címmel azonosított nyomtató) lehetőségre, a cím mezőbe írja be az IP-címet, majd kattintson az Add (Add hozzá) gombra. C) Nyomtató hozzáadásához Bonjour-nyomtatónév használatával, kattintson a legördülő menüre, majd válassza a Bonjour lehetőséget. A Printer Name (Nyomtató neve) részen válassza ki a nyomtatót, majd kattintson az Add (Add hozzá) gombra.

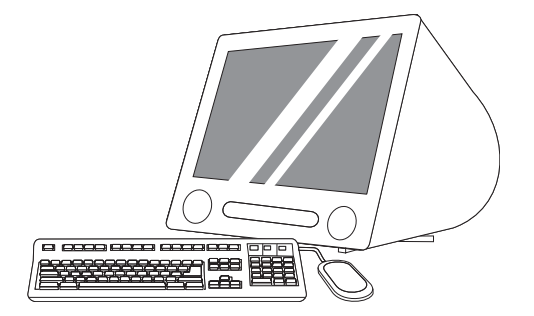

• Print a test page. Print a page from any program to make sure that the software is correctly installed.

35

- Ispis stranice za testiranje. Ispišite stranicu iz bilo kojeg programa kako bi provjerili je li softver pravilno instaliran.
- Vytiskněte zkušební stránku. Vytištěním stránky z libovolné aplikace zkontrolujte, zda je software správně nainstalován.

• Drukowanie strony testowej. Wydrukuj stronę z dowolnego programu, aby upewnić się, że oprogramowanie zostało prawidłowo zainstalowane.

• Imprimarea unei pagini de test. Imprimați o pagină din orice program pentru a vă asigura că software-ul este instalat corect.

• Vytlačte testovaciu stránku. Vytlačením strany z ľubovoľného programu skontrolujte správne nainštalovanie softvéru

• Tiskanje preizkusne strani. Natisnite stran iz katerega koli programa, da se prepričate, da je programska oprema pravilno nameščena.

• Tesztoldal nyomtatása. Nyomtasson egy oldalt bármely programból annak ellenőrzésére, hogy a programot megfelelően sikerült-e telepíteni.

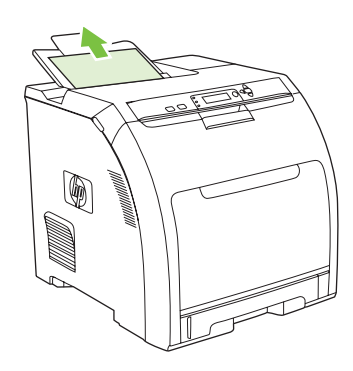

36 • Congratulations! The printer is ready to use. The user guide is located on the CD and in the HP ToolboxFX. Save the boxes and the packaging materials in case you need to transport the printer. Register the printer at www.register.hp.com. Online registration is the quickest and easiest way to receive technical support updates, enhanced support options, and ideas and ways to use your HP printer.

> • Čestitamo! Pisač je spreman za upotrebu. Korisnički priručnik je smješten na priloženom CD-u te u alatima HP ToolboxFX. Kutije i ostali materijal za pakiranje pohranite u slučaju da trebate transportirati pisač. Pisač registrirajte na www.register.hp.com. Najbrži i najjednostavniji način dobivanja ažuriranja tehničke podrške, poboljšane mogućnosti podrške te ideja i načina korištenja vašeg HP pisača je online registracija.

> • Blahopřejeme! Nyní je tiskárna připravena k používání. Uživatelská příručka je k dispozici na disku CD a v aplikaci HP ToolboxFX. Krabice a balicí materiál uložte pro případ nutnosti převozu tiskárny. Zaregistrujte tiskárnu na webu www.register.hp.com. Registrace online je nejrychlejší a nejsnadnější způsob, jakým lze získávat aktualizace technické podpory, vylepšené možnosti podpory, nápady pro použití a způsoby využití tiskárny HP.

> • Gratulacje! Drukarka jest przygotowana do pracy. Instrukcja obsługi znajduje się na dysku CD i w programie HP ToolboxFX. Zachowaj pudełka i materiały opakowaniowe na wypadek konieczności przetransportowania drukarki. Zarejestruj drukarkę na stronie **www.register.hp.com**. Rejestracja w trybie online jest najszybszym i najłatwiejszym sposobem, aby uzyskać aktualizacje pomocy technicznej, rozszerzone opcje pomocy, pomysły i sposoby zastosowania drukarki firmy HP.

> • Felicitări! Imprimanta este gata de utilizat. Ghidul utilizatorului se găsește pe CD și în HP ToolboxFX. Păstrați cutiile și materialele de ambalare în cazul în care veți avea nevoie să transportați imprimanta. Înregistrați imprimanta la www.register.hp.com. Înregistrarea online reprezintă cea mai rapidă și mai simplă modalitate de a primi actualizări de asistență tehnică, opțiuni de asistență îmbunătățită, idei și moduri de utilizare pentru imprimanta dvs. HP.

> • Blahoželáme! Tlačiareň je pripravená na použitie. Používateľská príručka sa nachádza na disku CD a je tiež súčasťou aplikácie HP ToolboxFX. Krabice a baliaci materiál uschovajte pre prípad prevozu tlačiarne. Tlačiareň môžete registrovať na webovej stránke www.register.hp.com. Registrácia online je najrýchlejším a najjednoduchším spôsobom získania aktualizácií technickej podpory, rozšírených možností podpory a tiež nápadov a spôsobov použitia tlačiarne HP.

> • Čestitamo! Tiskalnik je pripravljen za uporabo. Uporabniški priročnik je na CD-ju in v HP ToolboxFX. Škatle in material za pakiranje shranite, če boste morali prenašati tiskalnik. Tiskalnik registrirajte na naslovu www.register.hp.com. Spletna registracija je najhitrejši in najlažji način za dostop do posodobitev tehnične podpore, izboljšanih možnosti podpore ter zamisli in načinov uporabe HP-jevega tiskalnika.

• Gratulálunk! A nyomtató használatra kész. A felhasználói útmutató a CD-lemezen és a HP ToolboxFX programban található A csomagolóanyagokat őrizze meg arra az esetre, ha később szállítani kellene a nyomtatót. Regisztrálja a nyomtatót a www.register.hp.com webhelyen. Az online regisztrációt követően technikai támogatási frissítéseket, további terméktámogatási lehetségeket és a HP nyomtató használatával kapcsolatos ötleteket, javaslatokat kaphat.

• Blank display after start up. A) Turn the printer off. B) Pull the formatter partially out (callouts 1,2), then push the formatter in until the black levers click into a secure position (callout 3). C) Turn the printer on. If the problem is not resolved, call customer support.

• Prazan zaslon nakon pokretanja. A) Isključite pisač. B) Djelomično izvucite sklop ploče za proširenja (slike 1,2), zatim ga ponovno gurnite u pisač dok crna poluga ne sjedne na svoje mjesto (slika 3). C) Uključite pisač. Ako problem nije riješen obratite se službi za korisnike.

• Prázdný dislej po spuštění. A) Vypněte tiskárnu. B) Částečně vytáhněte formátovač (obrázky 1 a 2) a potom jej znovu zasuňte dovnitř, dokud černé páčky nezapadnou na místo (obrázek 3). C) Zapněte tiskárnu. Pokud problém trvá, kontaktujte oddělení péče o zákazníky.

• Pusty wyświetlacz po uruchomieniu. A) Wyłącz drukarkę. B) Wyciganij częściowo formater (objaśnienia 1, 2), następnie dociśnij czarne dźwignie, aż zatrzasną się w bezpiecznym położeniu (objaśnienie 3). C) Włącz drukarkę. Jeśli problem nie został rozwiązany, zadzwoń do działu obsługi klienta.

• Afișaj gol după pornire. A) Opriți imprimanta. B) Trageți parțial în afară formatorul (imaginile 1, 2), apoi împingeți formatorul până când pârghiile negre se fixează bine pe poziție (imaginea 3). C) Porniți imprimanta. Dacă problema nu se rezolvă, apelați la serviciul de asistență pentru clienți.

• Prázdny displej po zapnutí. A) Vypnite tlačiareň. B) Formátor čiastočne vytiahnite (obrázky 1, 2) a potom ho znovu zatlačte dovnútra, kým čierne páčky s kliknutím nezapadnú do bezpečnej polohy (obrázok 3). C) Zapnite tlačiareň. Ak sa problém neodstránil, telefonicky sa obrát'te na podporu pre zákazníkov.

• Prazen zaslon po zagonu. A) Izklopite tiskalnik. B) Delno izvlecite ploščo za priključke (sliki 1 in 2), nato jo potisnite nazaj, da se črni ročici trdno zaskočita (slika 3). C) Vklopite tiskalnik. Če težave niste odpravili, pokličite podporo strankam.

• Bekapcsolás után üres a kijelző. A) Kapcsolja ki a nyomtatót. B) A formázót részlegesen húzza ki (1., 2. ábra), majd nyomja vissza, amíg a fekete karok egy kattanás kíséretében biztosan a helyükre kerülnek (3. ábra). C) Kapcsolja be a nyomtatót. Ha a hiba továbbra is fennáll, hívja fel az ügyfélszolgálatot.

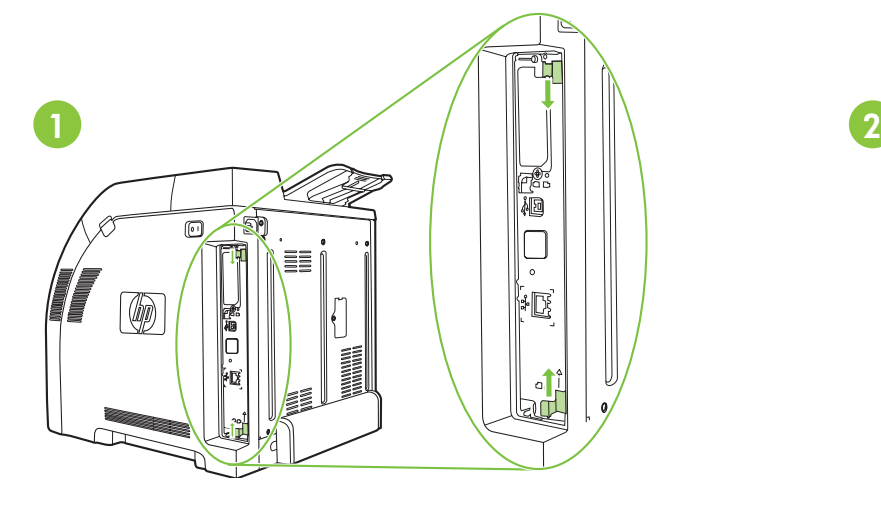

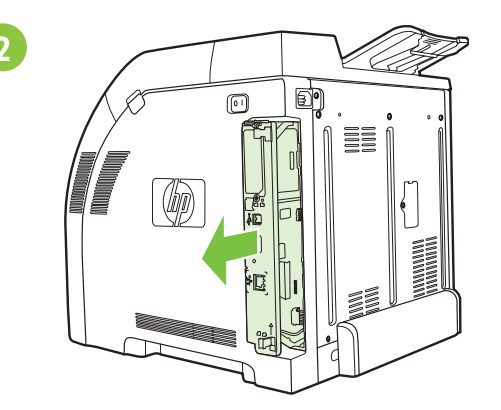

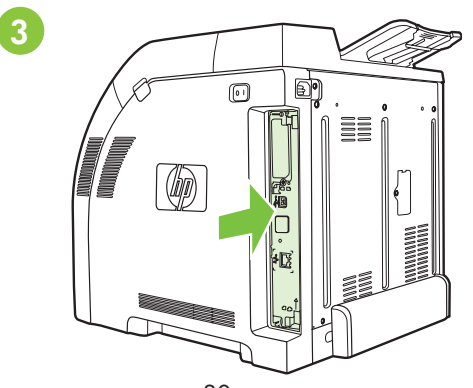

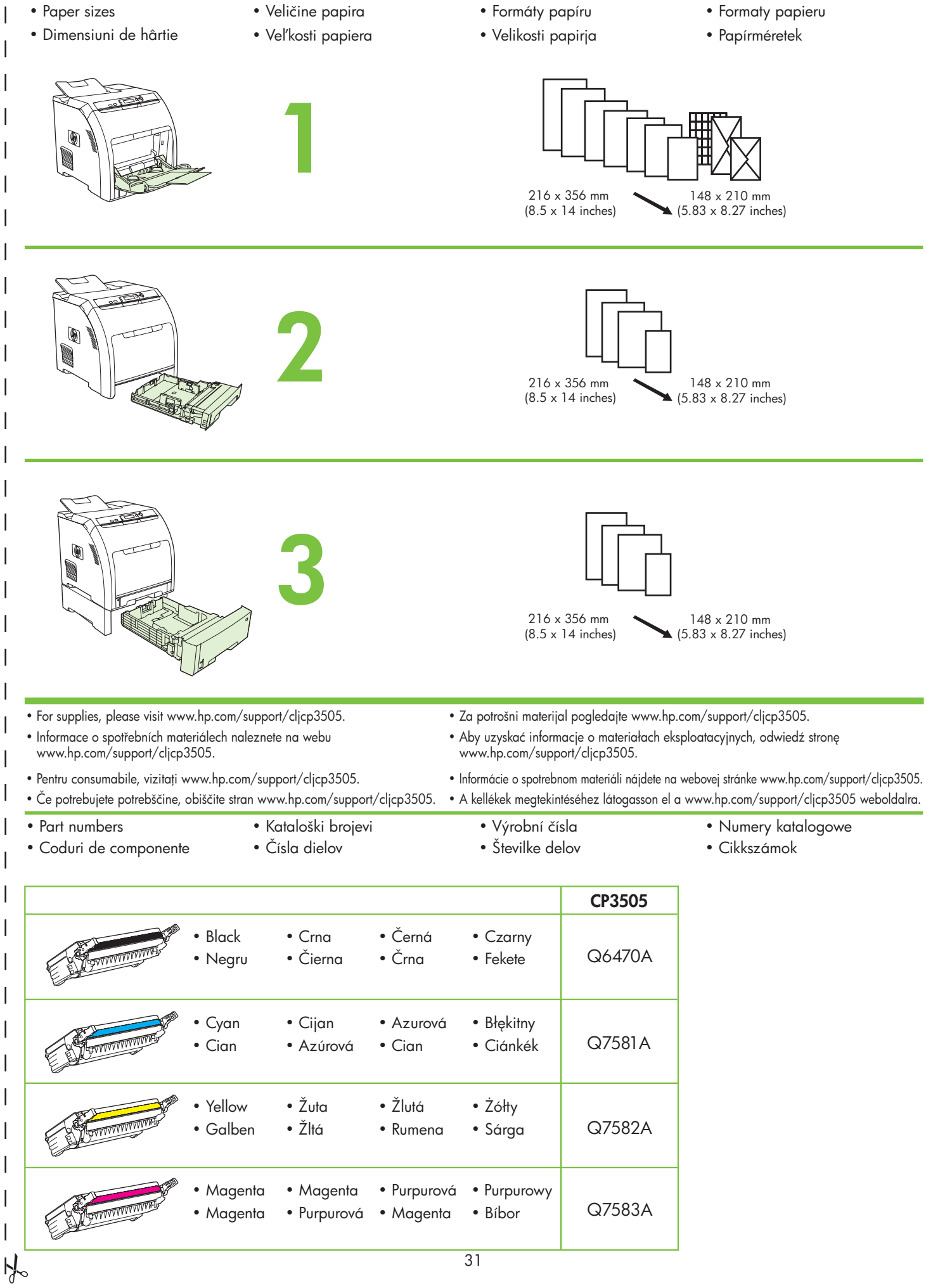

- Clearing Jams
- Îndepărtarea blocajelor
- Čišćenje zaglavljenja
- Odstránenie zaseknutého papiera
- Odstranění uvíznutého papíru
- Odstranjevanje zagozdenega papirja
- Usuwanie zacięć
- Elakadások elhárítása

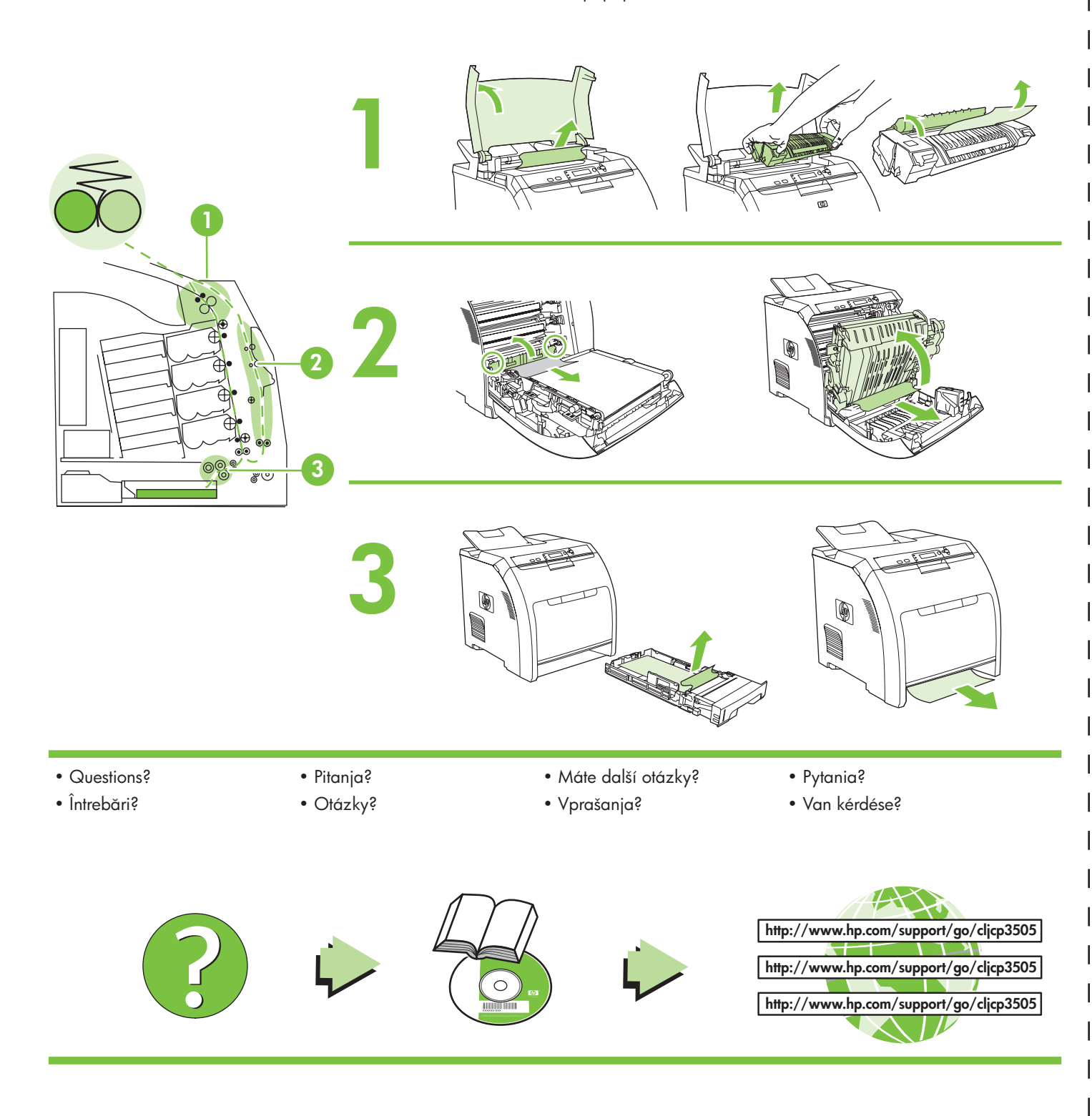

© 2007 Hewlett-Packard Development Company, L.P.

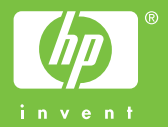

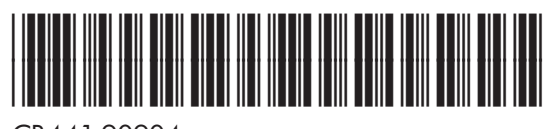

CB441-90904